# SPARC Enterprise M4000/M5000 サーバ

インストレーションガイド

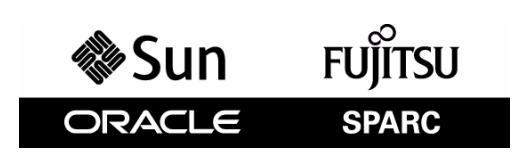

マニュアル番号 : C120-E351-08 Part No. : E28248-01 2012 年 2 月

#### Copyright © 2007, 2012 Oracle and/or its affiliates. All rights reserved.

本書には、富士通株式会社により提供および修正された技術情報が含まれています。

オラクル社および / またはその関連会社、および富士通株式会社は、それぞれ本書に記述されている製品および技術 に関する知的所有権を所有または管理しています。これらの製品、技術、および本書は、著作権法、特許権などの知 的所有権に関する法律および国際条約により保護されています。

本書およびそれに付属する製品および技術は、その使用、複製、頒布および逆コンパイルを制限するライセンスのも とにおいて頒布されます。オラクル社および / またはその関連会社、および富士通株式会社およびそのライセンサー の書面による事前の許可なく、このような製品または技術および本書のいかなる部分も、いかなる方法によっても複 製することが禁じられます。本書の提供は、明示的であるか黙示的であるかを問わず、本製品またはそれに付随する 技術に関するいかなる権利またはライセンスを付与するものでもありません。本書は、オラクル社および富士通株式 会社の一部、あるいはそのいずれかの関連会社のいかなる種類の義務を含むものでも示すものでもありません。

本書および本書に記述されている製品および技術には、ソフトウェアおよびフォント技術を含む第三者の知的財産が 含まれている場合があります。これらの知的財産は、著作権法により保護されているか、または提供者からオラクル 社および / またはその関連会社、および富士通株式会社へライセンスが付与されているか、あるいはその両方です。

GPL または LGPL が適用されたソースコードの複製は、GPL または LGPL の規約に従い、該当する場合に、お客様か らのお申し込みに応じて入手可能です。オラクル社および / またはその関連会社、および富士通株式会社にお問い合 わせください。

この配布には、第三者が開発した構成要素が含まれている可能性があります。

本製品の一部は、カリフォルニア大学からライセンスされている Berkeley BSD システムに由来しています。UNIX は、 X/Open Company Limited が独占的にライセンスしている米国ならびに他の国における登録商標です。

Oracle と Java は Oracle Corporation およびその関連企業の登録商標です。

富士通および富士通のロゴマークは、富士通株式会社の登録商標です。

すべての SPARC 商標は、 SPARC International, Inc. のライセンスを受けて使用している同社の米国およびその他の国に おける登録商標です。SPARC 商標が付いた製品は、オラクル社および / またはその関連会社が開発したアーキテク チャーに基づくものです。

SPARC64 は、Fujitsu Microelectronics, Inc. および富士通株式会社が SPARC International, Inc. のライセンスを受けて使用 している同社の商標です。その他の名称は、それぞれの所有者の商標または登録商標です。

United States Government Rights - Commercial use. U.S. Government users are subject to the standard government user license agreements of Oracle and/or its affiliates and Fujitsu Limited and the applicable provisions of the FAR and its supplements.

免責条項 : 本書または本書に記述されている製品や技術に関してオラクル社、富士通株式会社および / またはそのい ずれかの関連会社が行う保証は、製品または技術の提供に適用されるライセンス契約で明示的に規定されている保証 に限ります。このような契約で明示的に規定された保証を除き、オラクル社、富士通株式会社および / またはそのい ずれかの関連会社は、製品、技術、または本書に関して、明示、黙示を問わず、いかなる種類の保証も行いません。 これらの製品、技術、または本書は、現状のまま提供され、商品性、特定目的への適合性または第三者の権利の非侵 害の黙示の保証を含みそれに限定されない、明示的であるか黙示的であるかを問わない、なんらの保証も、かかる免 責が法的に無効とされた場合を除き、行われないものとします。このような契約で明示的に規定されていないかぎり、 オラクル社、富士通株式会社および / またはそのいずれかの関連会社は、いかなる法理論のもとの第三者に対しても、 その収益の損失、有用性またはデータに関する損失、あるいは業務の中断について、あるいは間接的損害、特別損害、 付随的損害、または結果的損害について、そのような損害の可能性が示唆されていた場合であっても、適用される法 律が許容する範囲内で、いかなる責任も負いません。

本書は、「現状のまま」提供され、商品性、特定目的への適合性または第三者の権利の非侵害の黙示の保証を含みそ れに限定されない、明示的であるか黙示的であるかを問わない、なんらの保証も、かかる免責が法的に無効とされた 場合を除き、行われないものとします。

# 目次

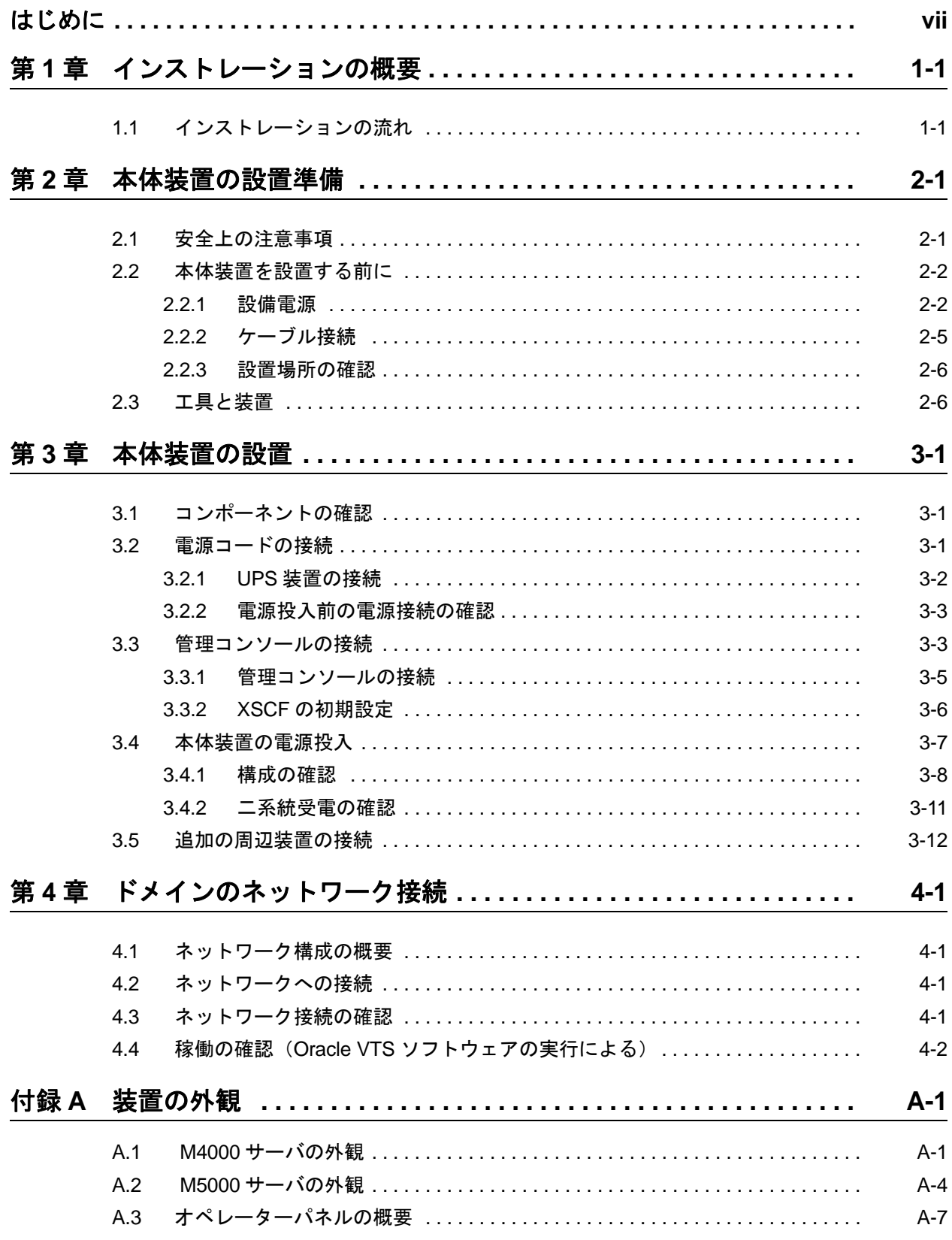

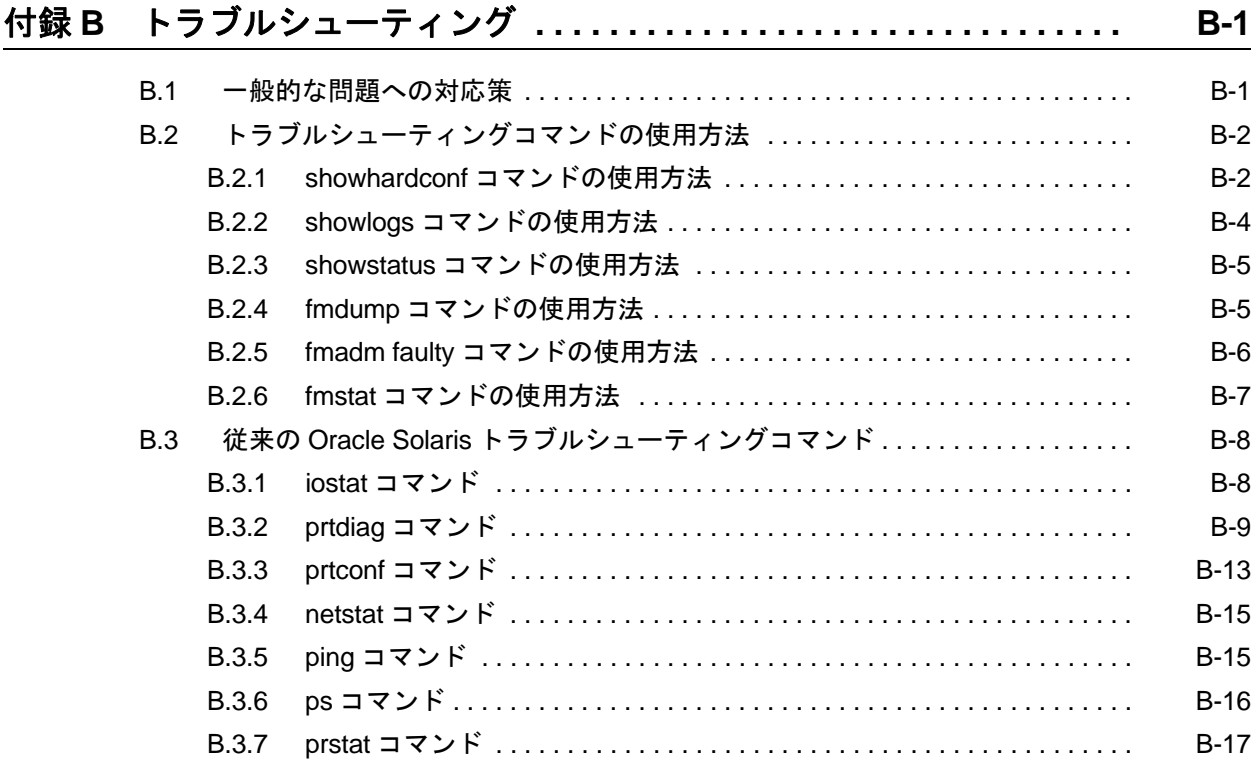

# 図表目次

### 図目次

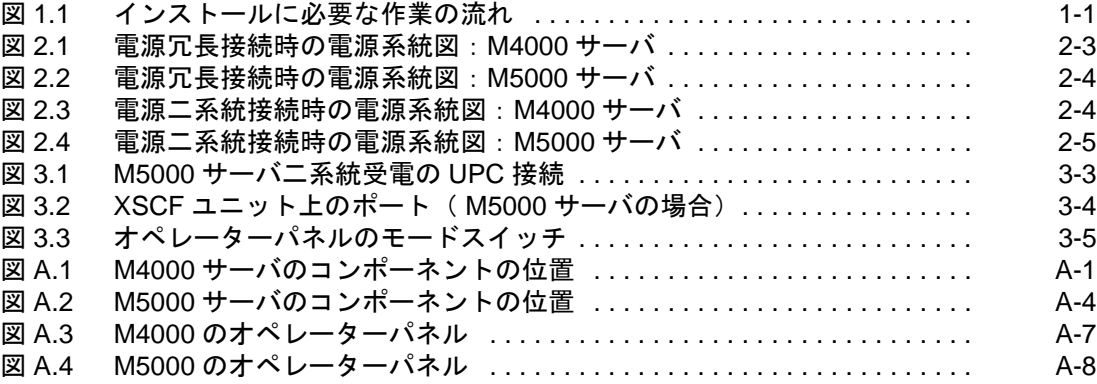

表目次

表目次

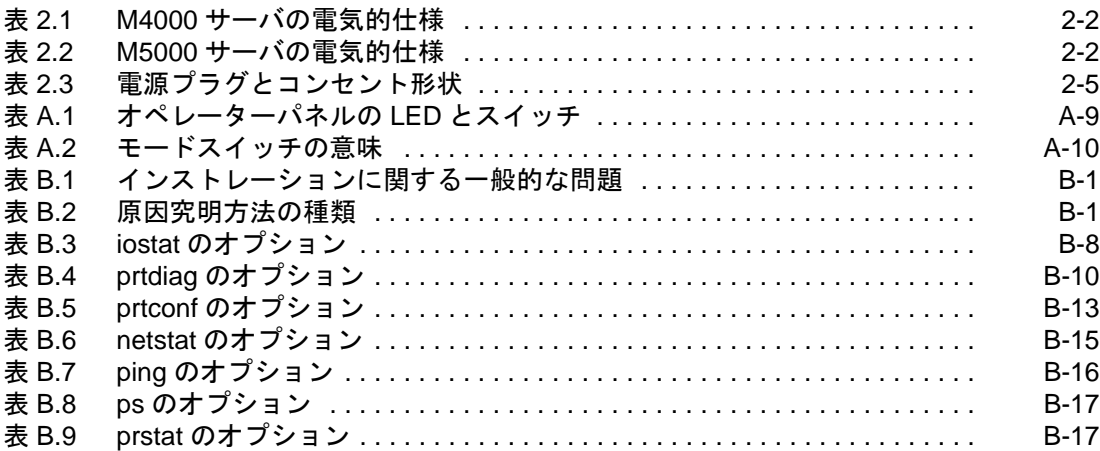

# はじめに

<span id="page-10-0"></span>本書は、オラクルまたは富士通の SPARC Enterprise M4000/M5000 サーバのインストールとセットアッ プの方法について説明します。本書は、システムの保守を行う当社技術員、または保守作業者を対象に 記述しています。SPARC Enterprise M4000/M5000 サーバは、M4000/M5000 サーバと記述する場合もあ ります。

ここでは、以下の項目について説明しています。

- [対象読者](#page-10-1)
- [関連マニュアル](#page-11-0)
- [表記上の規則](#page-12-0)
- [安全上の注意事項](#page-12-1)
- CLI [\(コマンドライン・インターフェース\)の表記について](#page-12-2)
- [マニュアルへのフィードバック](#page-12-3)

### <span id="page-10-1"></span>対象読者

本書は、コンピュータネットワークおよび Oracle Solaris オペレーティングシステム(Oracle Solaris OS) の高度な知識を有するシステム管理者を対象にして書かれています。

## <span id="page-11-0"></span>関連マニュアル

ご使用のサーバに関連するすべてのマニュアルはオンラインで提供されています。

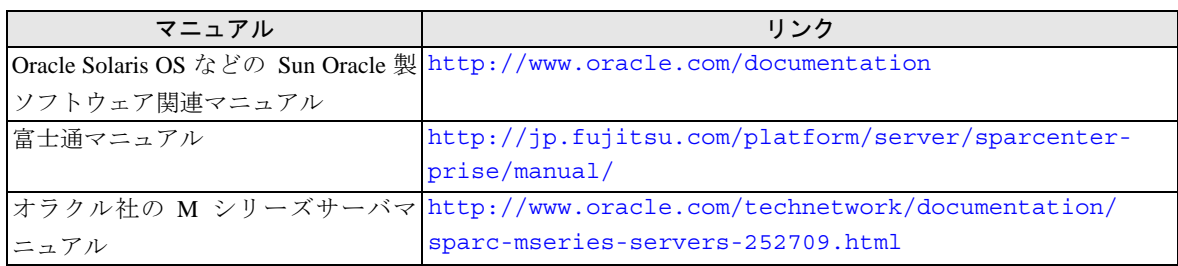

以下の表は関連するマニュアルです。

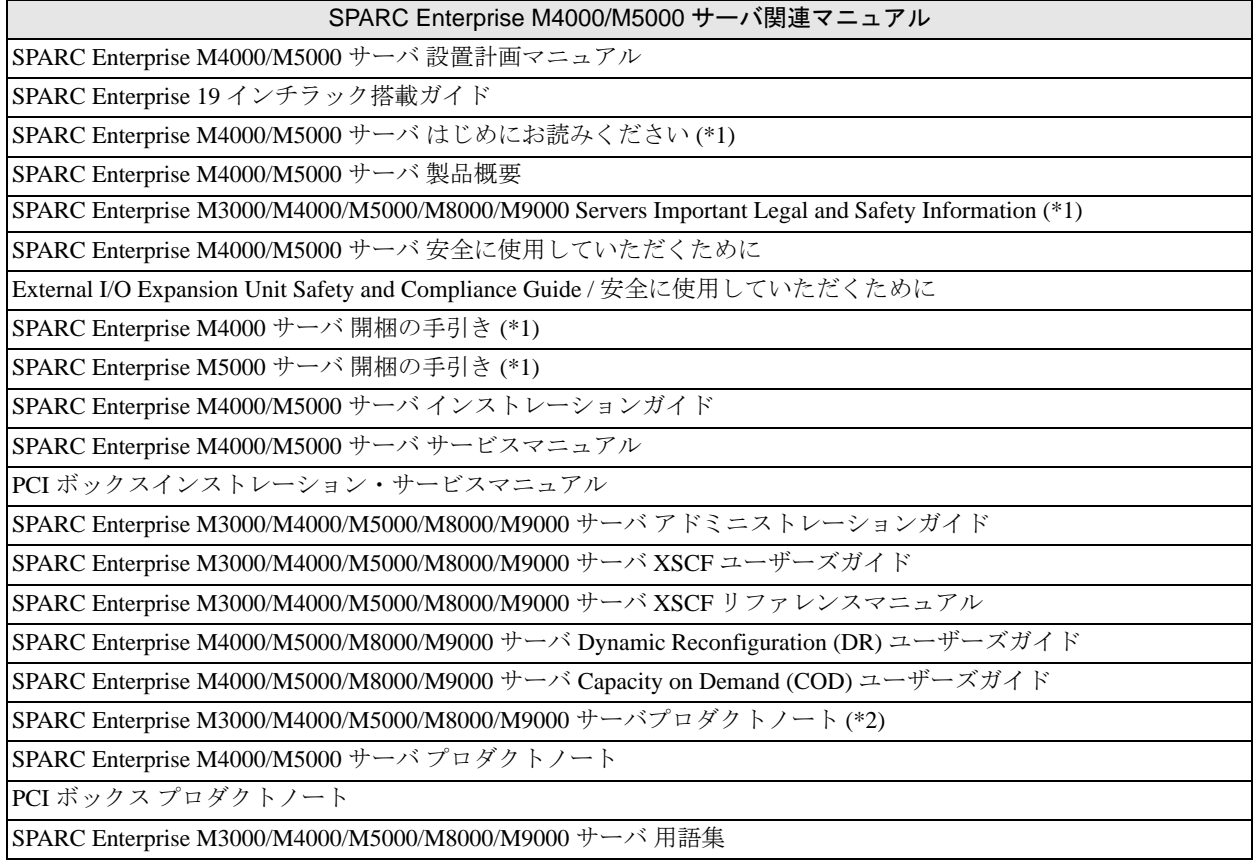

\*1: このマニュアルは、印刷されています。

\*2: XCP1100 以降

### <span id="page-12-0"></span>表記上の規則

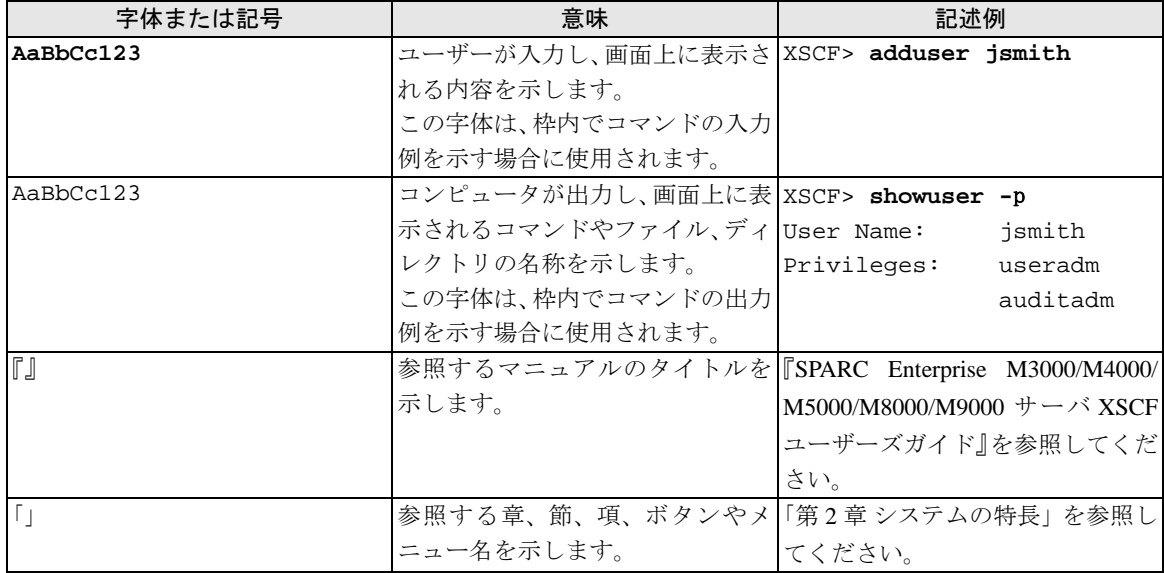

本書では、以下のような字体や記号を、特別な意味を持つものとして使用しています。

### <span id="page-12-1"></span>安全上の注意事項

SPARC Enterprise M4000/M5000 サーバをご使用または取り扱う前に、次のドキュメントを熟読してくだ さい。

- SPARC Enterprise M3000/M4000/M5000/M8000/M9000 Servers Important Legal and Safety Information
- SPARC Enterprise M4000/M5000 サーバ 安全に使用していただくために

### <span id="page-12-2"></span>**CLI**(コマンドライン・インターフェース)の表記について

コマンドの記載形式は以下のとおりです。

- 値を入力する変数は斜体で記載
- 省略可能な要素は[]で囲んで記載
- 省略可能なキーワードの選択肢は、まとめて「1で囲み、1で区切り記載

### <span id="page-12-3"></span>マニュアルへのフィードバック

本書に関するご意見、ご要望がございましたら、次のウェブサイトからお問い合わせください。

- オラクル社のお客さま http://www.oracle.com/goto/docfeedback
- 富士通のお客さま http://jp.fujitsu.com/platform/server/sparcenterprise/manual/

# <span id="page-14-0"></span>第 **1** 章 インストレーションの概要

この章では、本体装置を導入するプロセスについて説明します。

# <span id="page-14-1"></span>**1.1** インストレーションの流れ

本体装置をインストールするには、図 [1.1](#page-14-2) の手順に従って作業します。

図 1.1 インストールに必要な作業の流れ

<span id="page-14-2"></span>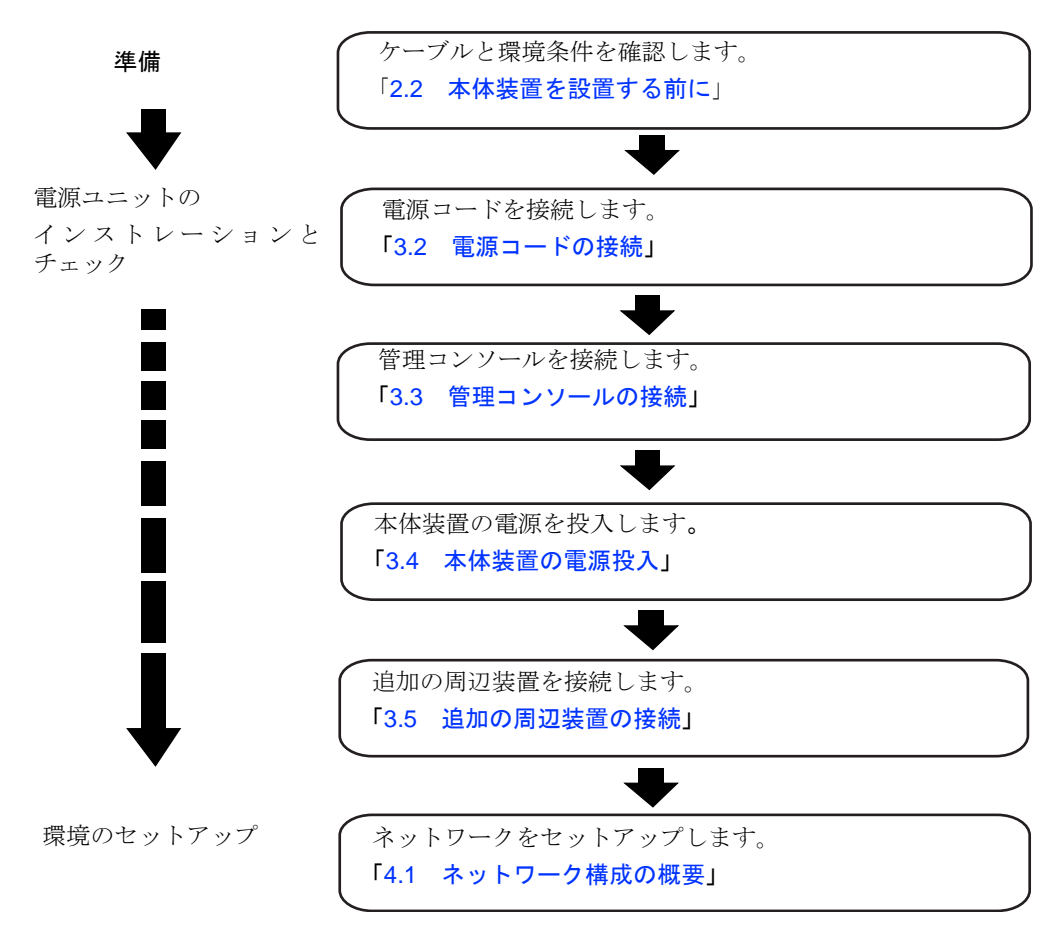

# <span id="page-16-0"></span>第 **2** 章 本体装置の設置準備

この章では、必要なチェック項目、設置する環境の条件、設置エリア、およびその他の関連事項につい て説明します。この章は、次の項で構成されています。

- [安全上の注意事項](#page-16-1)
- [本体装置を設置する前に](#page-17-0)
- [工具と装置](#page-21-1)

# <span id="page-16-1"></span>**2.1** 安全上の注意事項

人体および装置の安全対策のため、次の注意事項を守ってください。

- 本体装置に記載されている取扱い上の注意事項、警告、および指示に従ってください。
- 可能な場合は、静電放電 (ESD) ジャック / リストストラップまたはフットストラップを使用して ください。
- 通気口をふさがないでください。
- 直射日光の当たる場所や、高温になる可能性のある装置の近くに本体装置を設置しないでくださ い。
- ほこりの多い場所や腐食性ガスが発生する場所、潮風が直接当たるような場所には本体装置を設 置しないでください。
- 振動の多い場所に設置しないでください。また、装置が傾かない平らな場所に設置してください。
- 第3種以上のアース線を使用してください。他のアース線との共用は誤動作の原因となります。
- ケーブルを装置の下に置かないでください。また、ケーブルをピンと張らないでください。電源 が入っている間に電源コードを本体装置から取り外さないでください。
- 本体装置の上には何も置かないでください。また、本体装置の真上で作業をしないでください。
- 冬に、周囲温度が急激に上昇しないように注意してください。このような急激な温度変化によ り、製品の内部に結露が生じることがあります。動作前に十分なウォームアップ時間を設けてく ださい。
- コピー機、エアコン、溶接機など、騒音を出す装置の近くに本体装置を設置しないでください。
- 大きな電気的ノイズを発生させる装置の近くに本体装置を設置しないでください。
- 本体装置立ち上げの際に電圧低下の原因となりうる設備用エレベーターのような機器と同一の 電気回線上に本体装置を設置しないでください。
- 設置場所で静電気が発生しないように、措置を講じてください。
- 供給電圧と周波数が、本体装置に示されている電気定格に適合していることを確認してくださ **エ**
- 本体装置の開口部には、何も挿入しないでください。本体装置には、高電圧の部品が組み込まれ ています。装置の開口部に金属製の物体や他の導体が挿入されると、ショートが発生し、火事、 感電、装置の損傷などを招くおそれがあります。
- 本体装置の保守の詳細については、当社技術員にお問い合わせください。

# <span id="page-17-4"></span><span id="page-17-0"></span>**2.2** 本体装置を設置する前に

本体装置を設置する前に、システム構成を認識し、システム導入の前提条件に関するすべての情報を取 得する必要があります。詳細については、『SPARC Enterprise M4000/M5000 サーバ 設置計画マニュアル』 を参照してください。

### <span id="page-17-1"></span>**2.2.1** 設備電源

重大な事故を防止するために、設備の電力設計がシステムに十分な冗長電力を提供できるようになって いることを確認してください。電気工事および設置作業は、地域、自治体、または国の電気規則に従う 必要があります。

注) 次の電力の値は最大値で、完全に構成されたシステムに基づいています。実際の数は、シス テムの構成によって異なります。

<span id="page-17-2"></span>

| 項目        |          | 値                                    |  |
|-----------|----------|--------------------------------------|--|
| 雷源コードの本数  |          | (電源ユニットごとに電源コード1本)<br>$\overline{2}$ |  |
| 冗長性       |          | 1+1 冗長 2 つ目の電源は 200VAC で冗長           |  |
| 入力雷流      | 電圧範囲     | $100 \sim 127$ VAC                   |  |
|           |          | $200 \sim 240$ VAC                   |  |
|           | 雷流 (最大)  | 100 ~ 127VAC で 24.0A(電源コードごとに 12A)   |  |
|           |          | 200 ~ 240VAC で 12.0A(電源コードごとに 12A)   |  |
|           | 電流の周波数範囲 | $50 \sim 60$ Hz                      |  |
| 消費電力(最大値) |          | 1.692W(電源コード2本)                      |  |
| 皮相雷力      |          | 1.763 VA                             |  |
| 発熱量       |          | 5,774Btu/hr (6,091 kJ/hr)            |  |
| 力率        |          | 0.98                                 |  |

表 2.1 M4000 サーバの電気的仕様

表 2.2 M5000 サーバの電気的仕様

<span id="page-17-3"></span>

| 項目        |          | 値                                      |  |
|-----------|----------|----------------------------------------|--|
| 雷源コードの本数  |          | 4 (電源ユニットごとに電源コード1本)                   |  |
| 冗長性       |          | 2+2 冗長 2 つ目 4 つ目の電源は 200VAC で冗長        |  |
| 入力雷流      | 雷圧範囲     | $100 \sim 127$ VAC                     |  |
|           |          | $200 \sim 240$ VAC                     |  |
|           | 電流 (最大)  | 100 ~ 127VAC で 48A(電源コードごとに 12A)       |  |
|           |          | $200 \sim 240$ VAC で 24A               |  |
|           |          | (電源コードごとに 12A の 2 + 2 冗長)              |  |
|           | 電流の周波数範囲 | $50 \sim 60$ Hz                        |  |
| 消費電力(最大値) |          | 3.270 W(電源コード4本)                       |  |
| 皮相雷力      |          | 3,406 VA                               |  |
| 発熱量       |          | 11,160 Btu/hr $(11,772 \text{ kJ/hr})$ |  |
| 力率        |          | 0.98                                   |  |

#### **2.2.1.1** 設備の電力要件と特性

<span id="page-18-1"></span>適切な冗長性を得るために、設備には 2 つの独立した電源が必要です。それぞれのサーキットブレー カーを電力会社の受電装置または UPS(無停電電源装置)に別々に接続する必要があります。電力の冗 長性を確保するために、電源コードは同じ電源装置に接続しないでください。

頻繁に停電が発生したり電源が不安定になったりする環境でコンピュータ装置が稼働している場合は、 電源が安定している環境に比べ、コンポーネントの故障率が上昇しやすくなります。

ミッドレンジサーバでは、次の基本的な接続形態があります。

- 電源冗長接続時の電源系統図 (図 [2.1](#page-18-0)、図 [2.2](#page-19-0))
- 電源二系統接続時の電源系統図 (図 [2.3](#page-19-1)、図 [2.4](#page-20-1))
- 注 ) 本装置の複数の電源コードを同じ分電盤に接続する場合には、電源コードと接続先が 1 対 1 となるように接続してください。

#### 不注意

電源ユニットやシステムへの損傷を避けるために、入力電源コードを接続または取り外すとき、サーキットブ レーカーを確実に切断してください。

<span id="page-18-0"></span>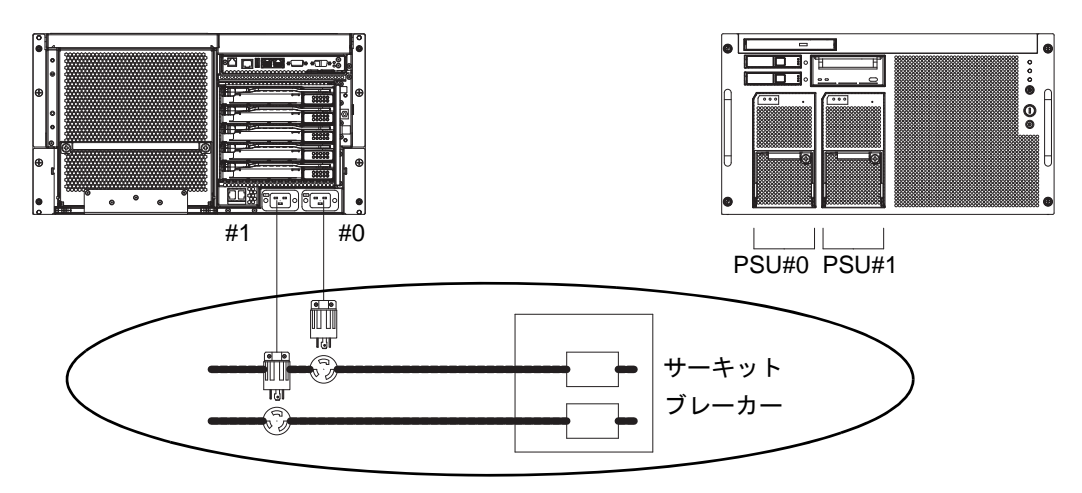

図 2.1 電源冗長接続時の電源系統図:M4000 サーバ

<span id="page-19-0"></span>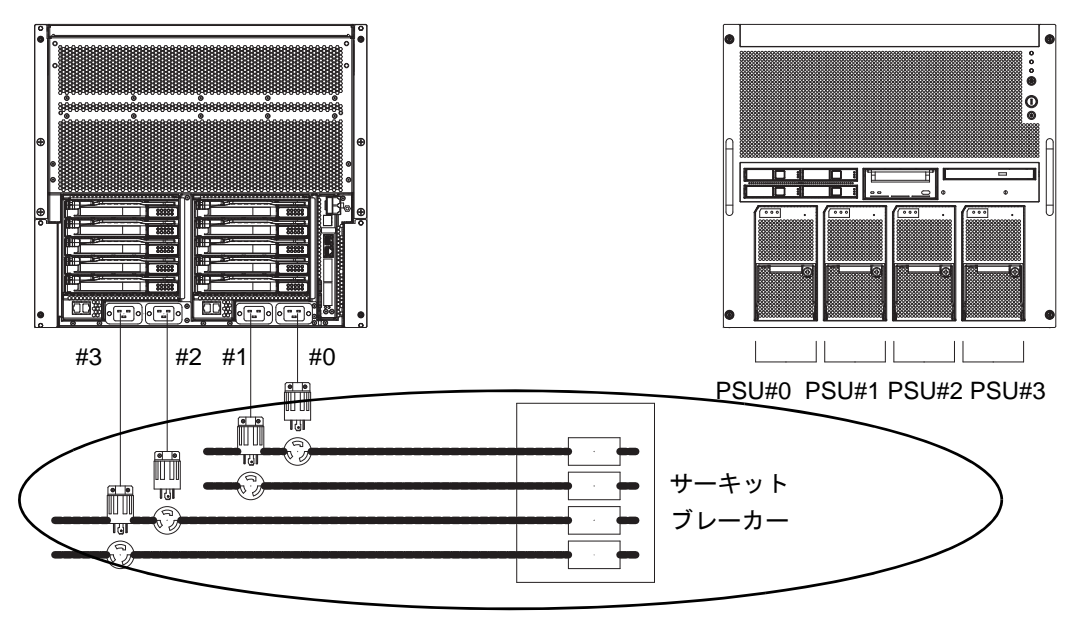

図 2.2 電源冗長接続時の電源系統図:M5000 サーバ

二系統接続時は、それぞれ別系統の AC 電源に接続してください。

<span id="page-19-1"></span>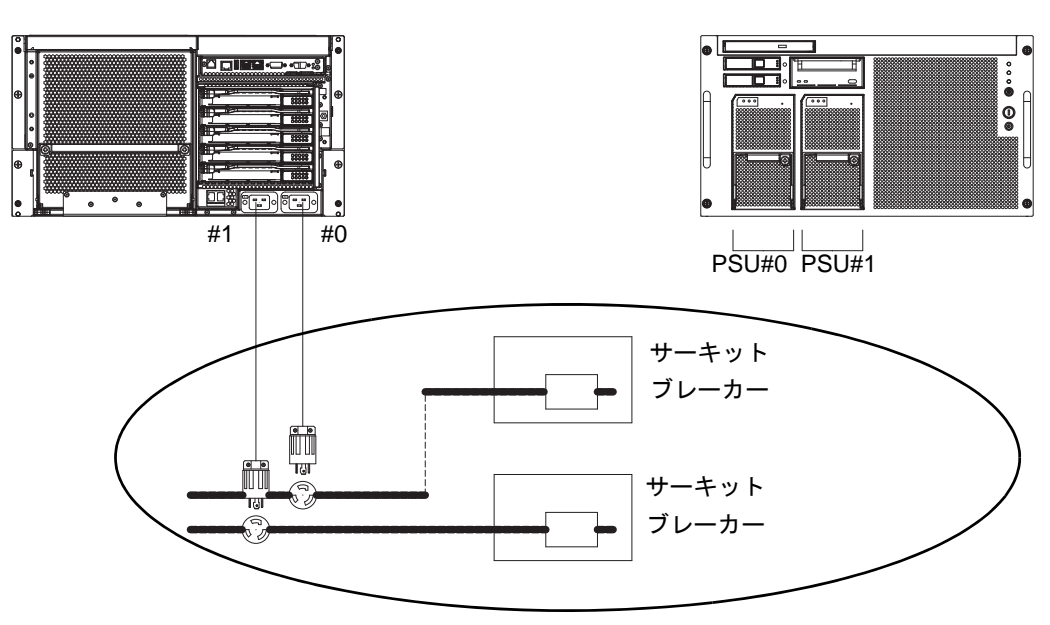

図 2.3 電源二系統接続時の電源系統図:M4000 サーバ

<span id="page-20-1"></span>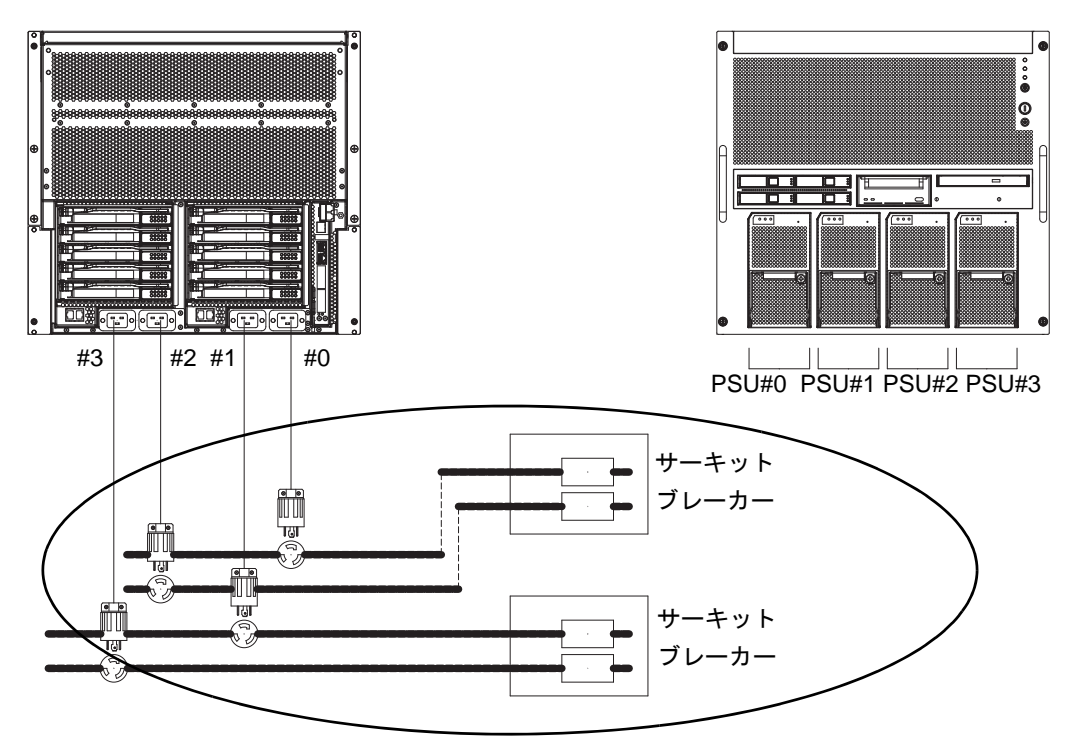

図 2.4 電源二系統接続時の電源系統図:M5000 サーバ

**2.2.1.2** 接地

ミッドレンジサーバは、接地タイプ(三線式)電源コード付きで出荷されます。常に電源コードを接地 電源コンセントに接続してください。建物で供給されている電源のタイプを確認するには、施設管理人 または有資格の電気技士にお問い合わせください。接地を追加する必要はありませんが、必要であれば 追加できます。

### <span id="page-20-0"></span>**2.2.2** ケーブル接続

表 [2.3](#page-20-2) は、本体装置に使用する、電源プラグとコンセント形状を示しています。

<span id="page-20-2"></span>

| システム      | 場所      | 電源コードのタイプ                           |
|-----------|---------|-------------------------------------|
| M4000 サーバ | アメリカ、台湾 | NEMA L5-15 125V 15A                 |
|           | 日本、韓国   | NEMA L6-20 250V 20A                 |
|           | その他の国々  | IEC60309 16A 250V、3PIN/IEC60320 C20 |
| M5000 サーバ | アメリカ、台湾 | NEMA L5-15 125V 15A                 |
|           | 日本、韓国   | NEMA L6-20 250V 20A                 |
|           | その他の国々  | IEC60309 16A 250V、3PIN/IEC60320 C20 |

表 2.3 電源プラグとコンセント形状

注 ) ロック機能有プラグを持つ本体装置においては、本体装置外に 20A の過電流保護装置があ ることを確認してください。この装置がない場合は、ノーヒューズブレーカー (NFB) や ヒューズなどを使用して、20A の過電流保護を行ってください。ロック機能有プラグとは、 平行 2 極接地極付プラグ以外の NEMA L6-30、L6-20、L6-15、L5-15 などを指します。

ミ ッ ド レ ンジサーバの電気的仕様については、 『SPARC Enterprise M4000/M5000 サーバ 設置計画 マニュアル』を参照してください。

#### <span id="page-21-0"></span>**2.2.3** 設置場所の確認

本体装置を設置する際には、周辺装置のサイズだけでなく、必要なサービスエリア(保守エリア)も考 慮してください。詳細については、『SPARC Enterprise M4000/M5000 サーバ 設置計画マニュアル』を参 照してください。

設置場所の電気技士が電気的な接続を確認する必要があります。

## <span id="page-21-1"></span>**2.3** 工具と装置

この項では、本体装置の設置に必要な工具を示しています。 次に示す工具が本体装置の設置に必要です。

- $\bullet$  プラスのドライバ (No. 2)
- 静電気防止用リストストラップ
- 静電気防止用マット
- カテゴリ5以上のイーサネットケーブル
- 管理コンソール(次のいずれか 1 つ)
	- ASCII 端末
	- ワークステーション
	- ターミナルサーバ(または、ターミナルサーバに接続されたパッチパネル)
	- パーソナルコンピュータ
- XSCF ユニット構成情報(IP アドレス、サブネットマスク、デフォルトゲートウェイなど)
- ドメイン構成情報(IP アドレス、サブネットマスク、デフォルトゲートウェイなど)

# <span id="page-22-0"></span>第 **3** 章 本体装置の設置

この章では、本体装置の設置方法について説明します。この章は、次の項で構成されています。

- [コンポーネントの確認](#page-22-1)
- [電源コードの接続](#page-22-2)
- [管理コンソールの接続](#page-24-1)
- [本体装置の電源投入](#page-28-0)
- [追加の周辺装置の接続](#page-33-0)
- 注 ) 本体装置を設置し、正常に起動するまで、追加の PCI カードや周辺装置を取り付けないで ください。

### 不注意

装置を起こすときに前面のハンドルをつかまないでください。前面のハンドルは、装置をラックに押し込んだり 引き出したりするときにだけ使用します。このハンドルは、装置の重量に耐えるよう設計されていません。

#### 人注意

ラックの安定性を維持するために、一度に複数の本体装置をラックから引き出さないでください。本体装置を ラックから引き出す場合には、必ずラックのスタビライザーを使用してください。

# <span id="page-22-1"></span>**3.1** コンポーネントの確認

この項では、本体装置のコンポーネントを確認する方法について説明します。

- 1. 本体装置に付属の梱包明細書に照らして、コンポーネントを確認します。
- 2. モデル名と、出荷明細書の入力フォーマットを確認します。 梱包明細書に記載されているアイテムの中に、欠品や納品違い、破損などある場合は、営業担当員に お問い合わせください。

## <span id="page-22-3"></span><span id="page-22-2"></span>**3.2** 電源コードの接続

本体装置は、接地タイプ(三線式)電源コード付きで出荷されます。常に電源コードを接地電源コンセ ントに接続してください。

### 本注意

本体装置は、アースを持つ電源システムで動作するように設計されています。その他のタイプの電源システムに は装置を接続しないでください。建物で供給されている電源のタイプを確認するには、施設管理者または資格を 持つ電気技士にお問い合わせください。

- 1. 装置の外側にあるすべてのケーブルの配置を整理して、ケーブルが損傷を受けないように所定の位置 に固定します。電源コードの接続形態については、「2.2.1.1 [設備の電力要件と特性](#page-18-1)」を参照してく ださい。
	- 注 ) インストレーション担当者は、必要な設備に対応するのに十分な電源と冗長性が設備の電源 に備わっていることを確認してください。
- 2. 入力電源が切断されていることを確認します。

#### 3. 電源コードを電源に接続します。

電源障害が発生した場合の冗長性を確保するために、PSU0 および PSU2 は AC GRID A から電源を 供給し、PSU1 および PSU3 は AC GRID B から電源を供給する必要があります。(注)

- 注 ) 冗長性を得るためにコードを接続する場合は、200V を使用してください。100V はサポート されていません。
- 4. 電源コードがしっかりと接続されていることを確認します。
	- 注) 雷源コードとインフィニバンドケーブルは、本体装置の背後でまとめて輪にしてゆるく吊下 げておかないと、ケーブルマネージメントアームをいっぱいに押し込むことができなくなり ます。

#### <span id="page-23-0"></span>**3.2.1 UPS** 装置の接続

無停電電源設備 (UPS) を使用すると、電源異常や広範囲の停電などの場合にもシステムに安定した電 力を供給することができます。UPC インターフェースのある UPS を XSCF ユニット (XSCFU) (図 [3.2](#page-25-0))の UPC ポートに接続しておくと、緊急シャットダウン処理を実行できます。

一系統受電の場合は、UPC ケーブルを UPC#0 に接続します。(注)

二系統受電の場合は、UPC ケーブルを UPC#0 と UPC#1 に接続します。

注 ) 一系統受電の場合は、UPC#1 は使用できません。UPC ポートのインターフェース仕様につ いては、『SPARC Enterprise M4000/M5000 サーバ サービスマニュアル』を参照してください。

<span id="page-24-2"></span>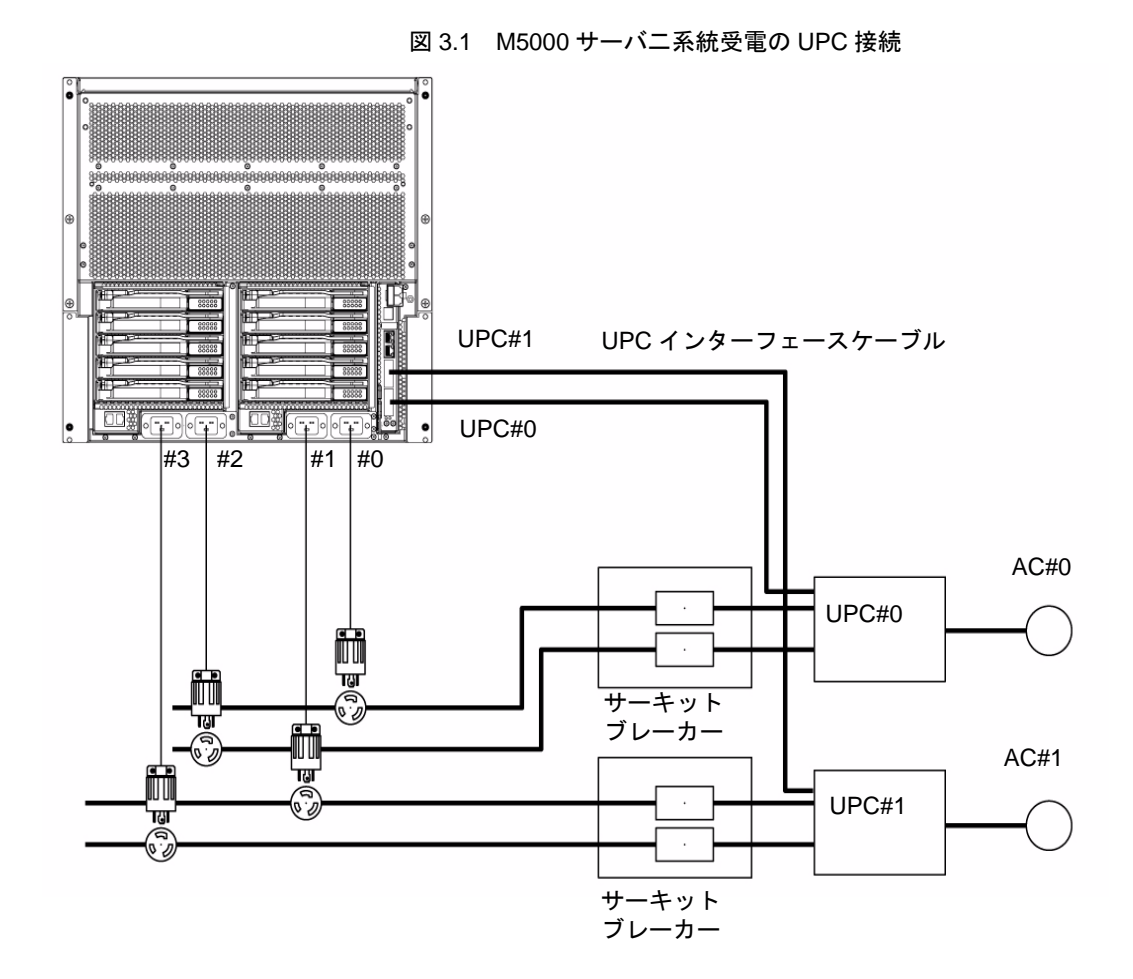

#### <span id="page-24-0"></span>**3.2.2** 電源投入前の電源接続の確認

- 入力電源が所要電力量を満たすことを、設置場所の電気技士が確認してください。 所要電力量については、『SPARC Enterprise M4000/M5000 サーバ 設置計画マニュアル 』を参照し てください。
- <span id="page-24-3"></span>注) 電源コードの両端は、出荷前(あらかじめ19インチラックに搭載されている装置の場合)、 または本体装置が 19 インチラックに搭載されたときに接続済みです。電源コードが接続さ れてなかった場合は、電源投入前に電源コードを接続してください。

## <span id="page-24-1"></span>**3.3** 管理コンソールの接続

XSCF ユニットのシリアルポートは、ブートプロセスの監視とデフォルト設定の変更に使用する RJ-45 インターフェースポートです。このポートは、シリアルケーブルによってシリアルポートに接続され た、管理コンソールを使用して監視および構成されます。

次のいずれかのデバイスを管理コンソールとして使用して、XSCFユニットを監視および構成できます。

- ASCII 端末
- ワークステーション
- ターミナルサーバ(または、ターミナルサーバに接続されたパッチパネル)
- パーソナルコンピュータ
- 注 ) Telnet または ssh アクセスで LAN ポートに接続することが可能です。LAN ポートにはクラ ス B プライベートアドレス値が設定されていますが、構成が済むまではポートから自動的 にパケットが送出されることはありません。
- 注) モジュラーコネクター (RCI コネクター)は、TNV 回路接続用ではありません。図 [3.2](#page-25-0) の項 目 1 を参照してください。
- 図 [3.2](#page-25-0) に、XSCF ユニットのシリアルポートと LAN ポートの位置を示します。

<span id="page-25-0"></span>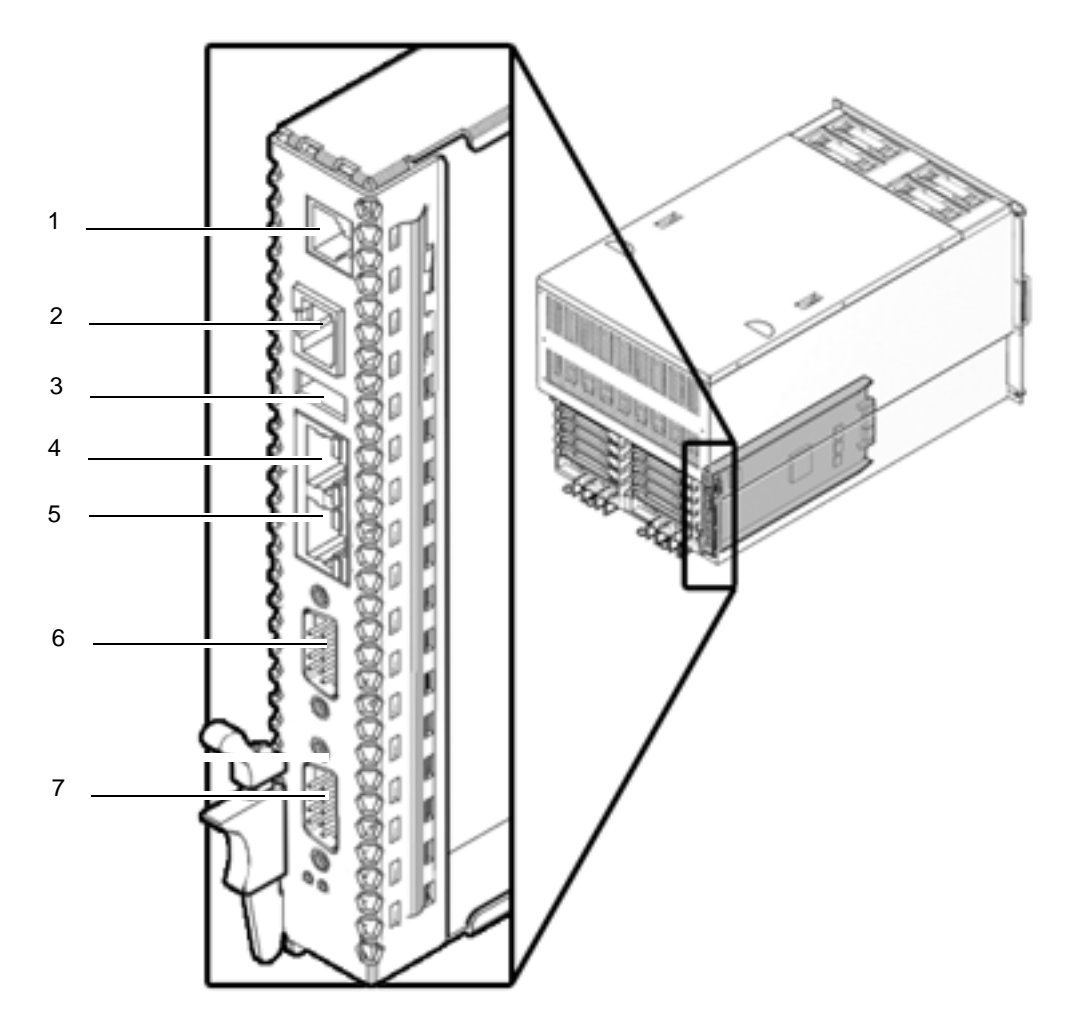

図 3.2 XSCF ユニット上のポート( M5000 サーバの場合)

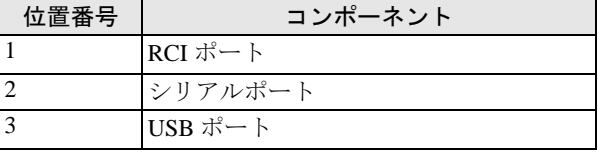

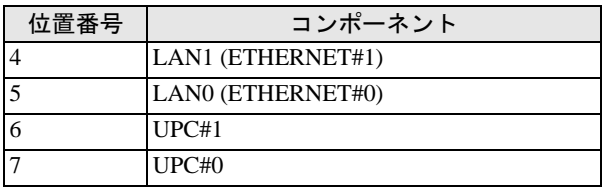

SPARC Enterprise M4000 サーバ上の XSCF ユニットの場所については、「A.1 M4000 [サーバの外観](#page-36-3)」を 参照してください。

### <span id="page-26-0"></span>**3.3.1** 管理コンソールの接続

この項では、コンソールを物理的に接続して設定する方法について説明します。

- 1. 本体装置に付属のシリアルケーブルを使用して、管理コンソールをシリアルポートに接続します。
- 2. 管理コンソールの設定を行います。

コンソールは次のように設定されています。

- ボーレート: 9600 bps
- データ長:8 ビット
- パリティ:なし
- $\bullet$  STOP ビット:1 ビット
- フロー制御:なし
- ディレイ:0以外
- <span id="page-26-1"></span>3. オペレーターパネルのモードスイッチを「Service」の位置に設定します。

Service の位置は、レンチの絵記号で示されています。Locked の位置は、錠の絵記号で示されていま す。(図 [3.3](#page-26-1))

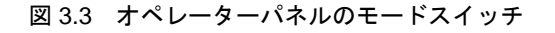

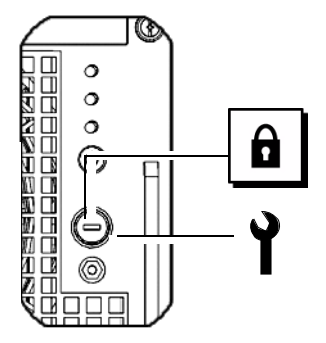

オペレーターパネルの詳細については、「A.3 [オペレーターパネルの概要」](#page-42-2)を参照してください。

#### 4. 入力電源を投入します。

注) 電源コードを引き抜くか分電盤のサーキットブレーカーを使用することによって本体装置 の電源を切断した場合は、30 秒以上待機した後で電源を投入します。

入力電源に付属するマニュアルを参照して指示を確認してください。

- 5. XSCF ユニットの電源がオンになったときに、管理コンソールにエラーメッセージが表示されないか どうか注意します。 インストレーション作業時のトラブルシューティング情報については、「付録B [トラブルシューティ](#page-46-4) [ング](#page-46-4)」を参照してください。
- 6. オペレーターパネルの XSCF STANBY LED (緑色)が点灯していることを確認します。
- 7. login プロンプトが表示されたら、ログイン名として default と入力します。

login: **default**

- 注) 手順8は、手順7から1分以内に実行する必要があります。そうしないと、ログイン認証が タイムアウトになります。
- 8. オペレーターパネルのキーを Locked の位置に設定します。
- 9. RETURN キーを押します。 5 秒待ってから手順 10 に進みます。
- 10. オペレーターパネルのキーを Service の位置に設定して、RETURN キーを押します。(注)
	- 注) 手順10が1分以内に実行されない場合、ログイン認証が有効切れになります。
- 11. 管理コンソールに XSCF シェルプロンプトが表示されることを確認します。

XSCF>

#### <span id="page-27-0"></span>**3.3.2 XSCF** の初期設定

XSCF のすべての機能を使用するには、さまざまな設定を行う必要があります。

1. 必須の設定だけを行います。

これらを設定する方法の詳細については、『SPARC Enterprise M3000/M4000/M5000/M8000/M9000 サー バ XSCF ユーザーズガイド』の「XSCF の設定」の項を参照してください。 次の設定が必要です。

- ・XSCF ユーザーアカウント、パスワード、およびユーザー権限の登録(adduser、password、setprivileges)
- ・保守作業員 (FF) のユーザーアカウント(保守用)
- ・日付と時刻の設定(setdate、settimezone)
- ・XSCF ホスト公開鍵の確認(showssh)
- ・SSH/telnet の設定(setssh、settelnet)

・ネットワークインターフェース、ルーティング、および DNS に関連する設定(setnetwork、setroute、 setnameserver など)

注) applynetwork コマンドおよびrebootxscf コマンドを使用してXSCFをリセットしてください。

・ドメイン / サービスプロセッサ間通信プロトコル (DSCP) の設定 (setdscp)

- ・高度設定 (setaltitude)
- 注 ) 高度設定を適用するには、setaltitude に続けて rebootxscf を実行する必要があります。

・二系統受電のオプション設定 (setdualpowerfeed)

注 ) setdualpowerfeed による変更内容を適用するには、本体装置の電源再投入を完了 (すべての電源コードを取り外して電源切断後、再投入)する必要があります。 本体装置に電源コードを再接続する前に、必ず 30 秒以上待機してください。

XSCF の初期設定を行うには、XSCF のデフォルトユーザーアカウントを使用します。ユーザー環境の ユーザーアカウントを登録するまで、デフォルトユーザーアカウントとデフォルトパスワードでログイ ンします。デフォルトユーザーの権限は、useradm および platadm です。

2. 手順 1 で設定したユーザーアカウントおよびパスワードを使用して XSCF シェルにログインします。 ユーザーアカウントでログインする方法の詳細については、『SPARC Enterprise M3000/M4000/M5000/ M8000/M9000 サーバ XSCF ユーザーズガイド』を参照してください。

## <span id="page-28-1"></span><span id="page-28-0"></span>**3.4** 本体装置の電源投入

この項では、本体装置に初めて電源を投入する方法について説明します。

- 1. オペレーターパネルのモードスイッチを Service の位置に設定します。
- 2. XSCF シェルから、console コマンドを入力します。

XSCF> **console -d domain\_ID** 

domain ID を、アクセスする特定のドメイン番号に変更してください。 このコマンドで、XSCF コンソールからドメインコンソールに切り替えます。

- 3. オペレーターパネルの XSCF STANBY LED (緑色)が点灯していることを確認します。
- 4. オペレーターパネルの Power スイッチを押して、本体装置の電源を投入します。 本体装置が起動し、自己診断を開始します。 ブートプロセス中、管理コンソールにエラーメッセージが表示されないかどうか注意します。インス トールのトラブルシューティング情報については、「付録 B [トラブルシューティング](#page-46-4)」を参照して ください。
- 5. ドメインコンソールに「ok」が表示されていることを確認します。
- 6. オペレーターパネルの POWER LED (緑色)が点灯していることを確認します。
- 7. コンポーネントごとに POWER LED を確認します。 POWER LED が点灯していない場合は、「付録 B [トラブルシューティング」](#page-46-4)を参照してください。
- 8. Enter キーを押して、"#" (エスケープ記号のデフォルト値) と "." ( ピリオド) キーを押します。 これらのキーの組み合わせにより、ドメインコンソールから XSCF コンソールに切り替わります。
- 9. XSCF シェルから、エラーオプションを付けて fmdump または showlogs を実行し、エラーが検出され ていないことを確認します。 詳細については、「B.2.4 fmdump [コマンドの使用方法」](#page-50-2)および「B.2.2 showlogs [コマンドの使用方](#page-49-1) [法](#page-49-1)」を参照してください。
- 10. イーサネットケーブルを使用して、システム制御ネットワークをXSCFユニットのLANポートに接続 します。 システム制御ネットワークは、ネットワークの監視に使用する 1 つまたは複数の管理コンソールで す。この接続により、管理コンソールと XSCF ユニット上のシリアルポートの間の一時的接続は置き 換えられます。システム制御ネットワークの冗長性を確保するには、両方の XSCF ユニット LAN ポー トを使用する必要があります。
	- 注 ) XSCF ユニットのイーサネットポートは、IEEE 802.3i と IEEE 802.3u に準拠しています。そ のため、終端のポートに対するネゴシエーションが必要です。

#### <span id="page-29-0"></span>**3.4.1** 構成の確認

システム制御ネットワークに接続されたコンソールで、次の手順に従ってハードウェア構成を確認しま す。

- 1. 本体装置にログインし、XSCF シェルにアクセスします。 詳細については、『SPARC Enterprise M3000/M4000/M5000/M8000/M9000 サーバ XSCF ユーザーズガイ ド』を参照してください。
- 2. XSCF シェルから、-u オプションを付けて showhardconf コマンドを入力します。

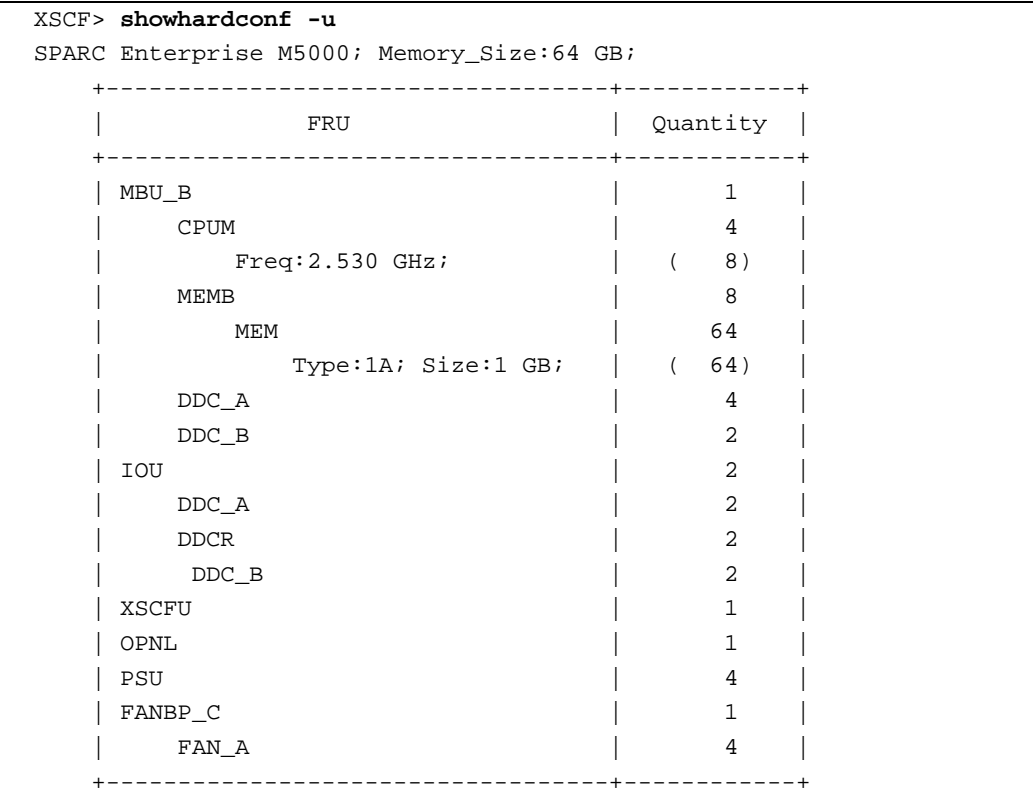

showhardconf出力の詳細については、「B.2.1 showhardconf[コマンドの使用方法](#page-47-2)」を参照してください。

3. console コマンドを使用して、ok プロンプトに移動します。

XSCF> **console -d domain\_ID** 

domain\_ID を、アクセスする特定のドメイン番号に変更してください。 このコマンドで、XSCF コンソールからドメインコンソールに切り替えます。 4. okプロンプトからprobe-scsi-allコマンドを使用して、ストレージデバイスがインストールされている ことを確認します。

```
ok probe-scsi-all
/pci@0,600000/pci@0/pci@8/pci@0/scsi@1
MPT Version 1.05, Firmware Version 1.07.00.00
Target 0
Unit 0 Disk SEAGATE ST973401LSUN72G 0556 143374738 Blocks, 73 
GB
SASAddress 5000c5000092beb9 PhyNum 0
Target 1
Unit 0 Disk SEAGATE ST973401LSUN72G 0556 143374738 Blocks, 73 
GB
SASAddress 5000c500002eeaf9 PhyNum 1
Target 3
Unit 0 Removable Read Only device TSSTcorpCD/DVDW TS-L532USR01
   SATA device PhyNum 3
```
5. show-devs コマンドを使用して、PCI デバイスがインストールされていることを確認します。

```
ok show-devs
/pci@41,700000
/pci@40,600000
/pci@48,4000
/cmp@480,0
/pseudo-mc@240,200
/nvram
/pseudo-console
/virtual-memory
/memory@m0
/aliases
/options
/openprom
/chosen
/packages
/pci@40,600000/pci@0
/pci@40,600000/pci@0/pci@9
/pci@40,600000/pci@0/pci@8
/pci@40,600000/pci@0/pci@8/pci@0,1
/pci@40,600000/pci@0/pci@8/pci@0
/pci@40,600000/pci@0/pci@8/pci@0,1/ethernet@1
/pci@40,600000/pci@0/pci@8/pci@0/network@2,1
/pci@40,600000/pci@0/pci@8/pci@0/network@2
/pci@40,600000/pci@0/pci@8/pci@0/scsi@1
/pci@40,600000/pci@0/pci@8/pci@0/scsi@1/disk
/pci@40,600000/pci@0/pci@8/pci@0/scsi@1/tape
```
show-devs コマンド出力(続き)

```
/pci@48,4000/ebus@1
/pci@48,4000/ebus@1/panel@14,280030
/pci@48,4000/ebus@1/scfc@14,200000
/pci@48,4000/ebus@1/serial@14,400000
/pci@48,4000/ebus@1/flashprom@10,0
/cmp@480,0/core@1
/cmp@480,0/core@0
/cmp@480,0/core@1/cpu@1
/cmp@480,0/core@1/cpu@0
/cmp@480,0/core@0/cpu@1
/cmp@480,0/core@0/cpu@0
/openprom/client-services
/packages/obp-tftp
/packages/terminal-emulator
/packages/disk-label
/packages/deblocker
/packages/SUNW,builtin-drivers
ok
```
- 6. showhardconf -u、probe-scsi-all、show-devs によって表示される構成を、出荷明細書と比較します。 構成が正しくない場合は、営業担当者にお問い合わせください。
- 7. Oracle Solaris オペレーティングシステム (Oracle Solaris OS) を起動して、ドメインを構成します。 詳細については、Oracle Solaris OS のドキュメントを参照してください。

### <span id="page-32-0"></span>**3.4.2** 二系統受電の確認

二系統受電オプションを使用している場合は、次の手順に従って、片方の受電が停止された場合でも、 システムが稼働できることを確認します。

- 注 ) 100V の電源では二系統受電モードは使用できません。
- 1. XSCF シェルから showdomainstatus -a コマンドを使用して、電源が投入されていることを確認しま す。
- <span id="page-32-1"></span>2. AC GRID A のすべての主回線スイッチをオフにします。
- 3. オペレーターパネルの POWER LED が点灯していることを確認します。
- 4. XSCF シェルから showlogs event コマンドを使用して、Power failure を確認します。
- 5. AC GRID A のすべての主回線スイッチをオンにします(手順 [2](#page-32-1) でオフにしたもの)。
- 6. XSCF シェルから showlogs event コマンドを使用して、Power recovery を確認します。
- 7. PSU#0(M4000 サーバ)/PSU#0,#2 (M5000 サーバ)の AC LED および DC LED が点灯していること を確認します。
- 8. XSCF シェルから showhardconf コマンドを使用して、Power Status が「On」になっていることを確認 します。
- <span id="page-33-2"></span>9. AC GRID B のすべての主回線スイッチをオフにします。
- 10. オペレーターパネルの POWER LED が点灯していることを確認します。
- 11. XSCF シェルから showlogs event コマンドを使用して、Power failure を確認します。
- 12. AC GRID B のすべての主回線スイッチをオンにします(手順[9](#page-33-2)でオフにしたもの)。
- <span id="page-33-1"></span>13. XSCF シェルから showlogs event コマンドを使用して、Power recovery を確認します。

# <span id="page-33-0"></span>**3.5** 追加の周辺装置の接続

ストレージデバイスを追加する場合は、頭部が重くなって不安定になるのを避けるため、空いている中 で一番下の場所に最大重量のユニットを搭載してください。

その他の説明については、周辺装置に付属のマニュアルを参照してください。

● オペレーターパネルのキーを Locked の位置に設定し、そのキーをシステム管理者に渡します。

# <span id="page-34-0"></span>第 **4** 章 ドメインのネットワーク接続

この章では、本体装置のネットワークを確立する方法について説明します。この章は、次の項で構成さ れています。

- [ネットワーク構成の概要](#page-34-1)
- [ネットワークへの接続](#page-34-2)
- [ネットワーク接続の確認](#page-34-3)
- <span id="page-34-4"></span>● 稼働の確認 (Oracle VTS [ソフトウェアの実行による\)](#page-35-0)

## <span id="page-34-1"></span>**4.1** ネットワーク構成の概要

インストレーションのこの時点までには、本体装置は起動して稼働しています。ドメインはまだネット ワークに接続されていないため、接続する必要があります。

## <span id="page-34-2"></span>**4.2** ネットワークへの接続

ネットワーク接続に使用するハブ、スイッチ、およびケーブルは、ユーザーが用意する必要があります。

- 注) I/O ユニットをユーザー LAN に接続することにより、ドメインからネットワークにアクセ スできます。ドメインをネットワークから分離する場合は、この手順をスキップします。
- イーサネットケーブルを使用して、ネットワークをドメインに接続します。 I/Oユニットのギガビットイーサネット (GbE) ポート、またはI/Oユニットに取り付けられたイー サネットカードのどちらかに接続できます。

## <span id="page-34-3"></span>**4.3** ネットワーク接続の確認

- 1. ネットワークに接続されている I/O ユニットまたは PCI スロット上の LAN 接続ランプでアクティビ ティを確認します。
- 2. ネットワーク上のシステムを使用して、本体装置上のドメインのいずれかにナビゲートします。 ネットワークでの本体装置へのアクセスについては、Oracle Solaris OS のドキュメントを参照してく ださい。

# <span id="page-35-0"></span>**4.4** 稼働の確認(**Oracle VTS** ソフトウェアの実行によ る)

本体装置を各ドメインから起動し、ネットワークに対して本体装置を設定して Oracle VTS を実行しま す。Oracle VTS ソフトウェアは、ハードウェアの動作とデバイスの接続状態を確認するための診断ツー ルです。

各ドメインからシステムを起動する方法、およびネットワークのドメインを構成する方法については、 Oracle Solaris OS のドキュメントを参照してください。

Oracle VTS ソフトウェアのインストールおよび使用方法については、『Oracle VTS User's Guide』を参照 してください。

# <span id="page-36-0"></span>付録 **A** 装置の外観

付録 A では、外観図を示します。この付録は、次の項で構成されています。

- **M4000 [サーバの外観](#page-36-1)**
- M5000 [サーバの外観](#page-39-0)
- <span id="page-36-3"></span>[オペレーターパネルの概要](#page-42-0)

# <span id="page-36-1"></span>**A.1 M4000** サーバの外観

図 [A.1](#page-36-2) に、 M4000 サーバを示します。

<span id="page-36-2"></span>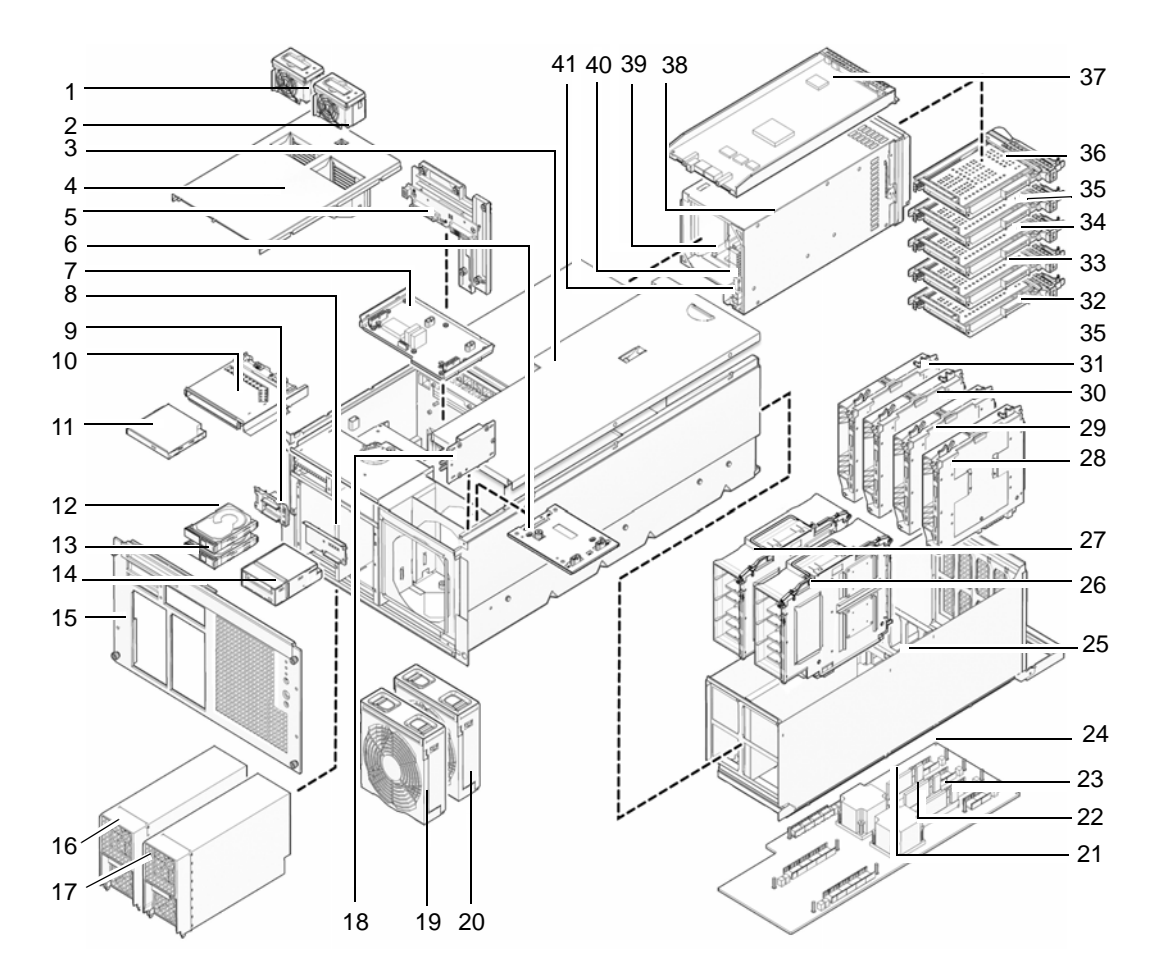

図 A.1 M4000 サーバのコンポーネントの位置

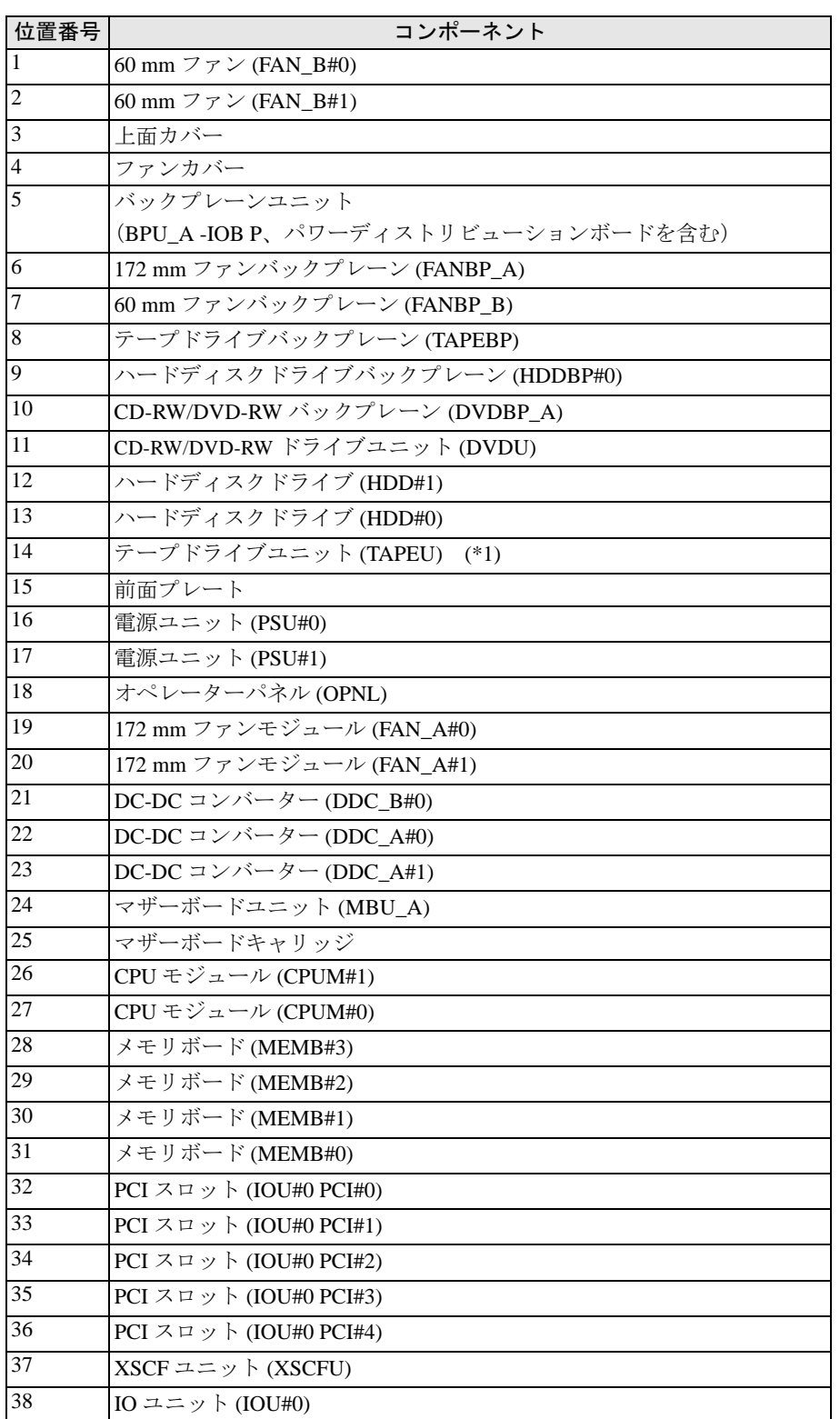

| 位置番号 | コンポーネント                               |
|------|---------------------------------------|
| 39   | DC-DC コンバーターライザー                      |
|      | (DDCR IOU#0 非表示)                      |
| 40   | DC-DC コンバーター                          |
|      | $(IOU\#0 \oslash DDCR \oslash DDC_B)$ |
| 41   | DC-DC コンバーター                          |
|      | (DDC_A IOU#0 非表示)                     |

<sup>\*1</sup>: M4000/M5000 サーバのテープドライブユニットについては、営業担当者にお問い合わせく ださい。

# <span id="page-39-0"></span>**A.2 M5000** サーバの外観

図 [A.2](#page-39-1) に、 M5000 サーバを示します。

<span id="page-39-1"></span>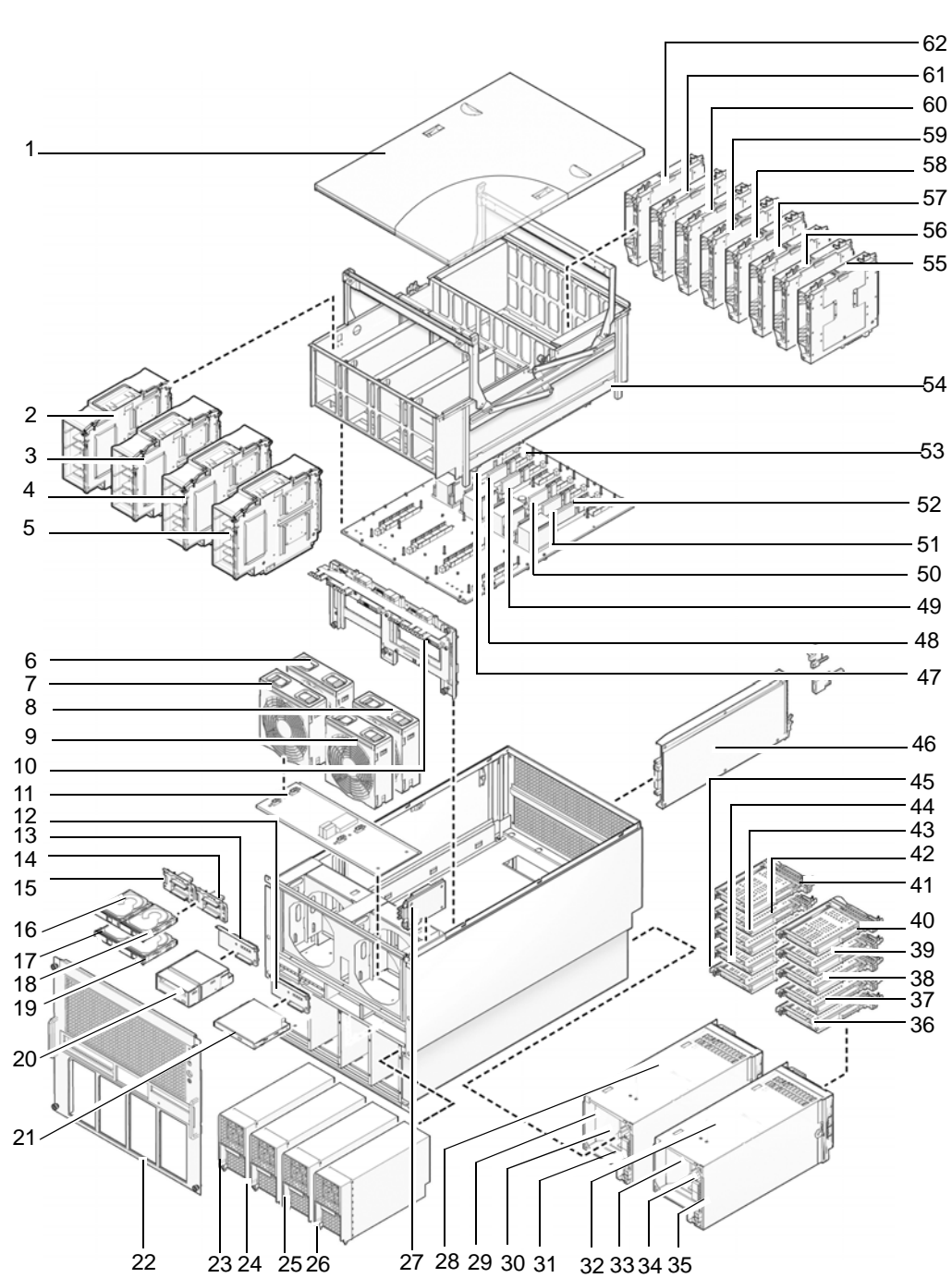

図 A.2 M5000 サーバのコンポーネントの位置

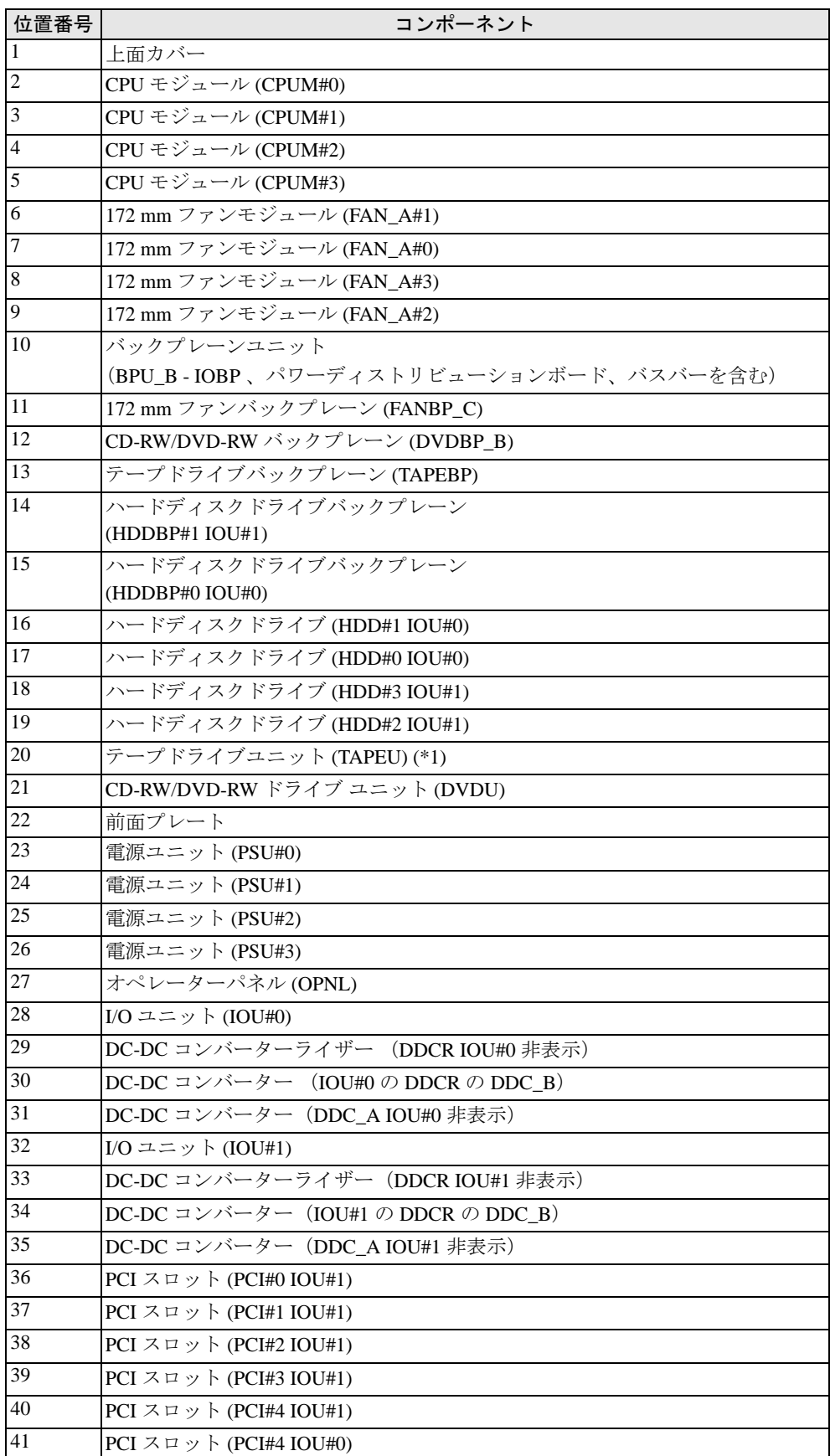

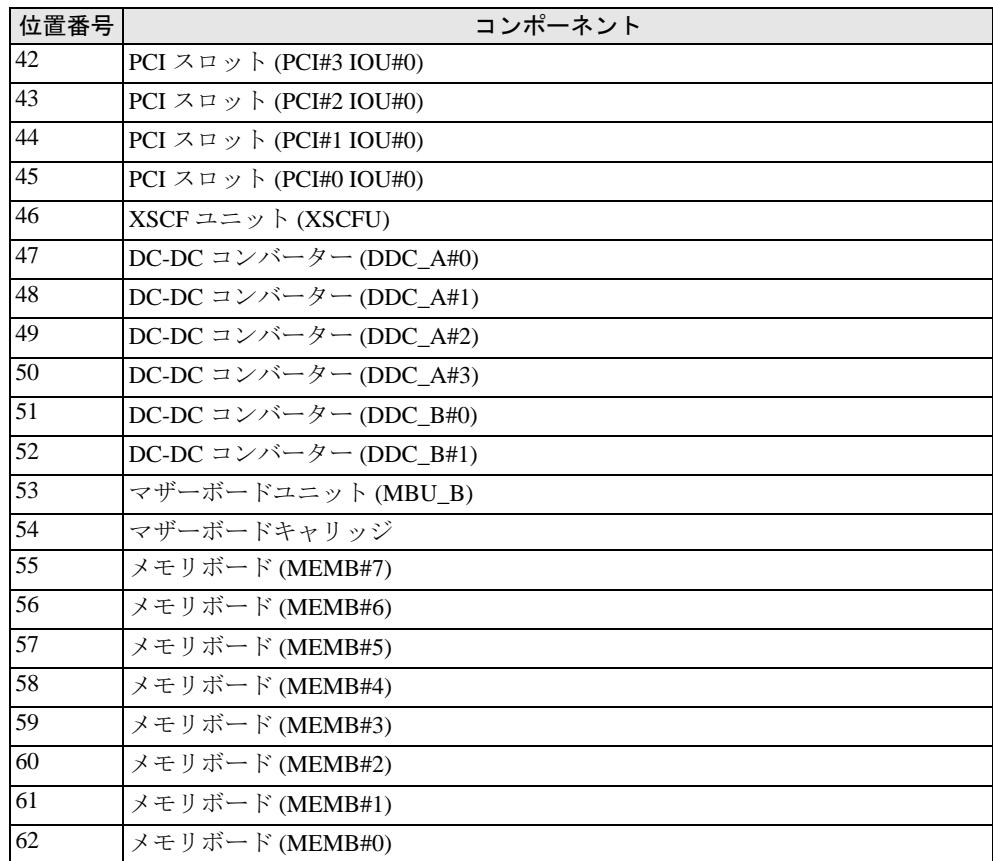

\*1: M4000/M5000 サーバのテープドライブユニットについては、営業担当者にお問い合わせく ださい。

# <span id="page-42-2"></span><span id="page-42-0"></span>**A.3** オペレーターパネルの概要

ネットワーク接続が使用できない場合は、オペレーターパネルを使用してシステムを起動または停止し ます。オペレーターパネルには、LED ステータスインジケータが 3 つ、Power スイッチが 1 つ、および セキュリティキースイッチが 1 つあります。このパネルは、システム前面の右上にあります。

システムが動作している場合は、Power LED および XSCF Ready LED(緑色)が点灯し、Check LED(黄 色)は点灯しません。Check LED が点灯している場合は、システムログを調べて問題を特定する必要が あります。

オペレーターパネルにある 3 つの LED ステータスインジケータは、次のことを表します。

- 一般的なシステムステータス
- システム問題の警告
- システム障害の場所

<span id="page-42-1"></span>図 [A.3](#page-42-1) は、M4000 サーバオペレーターパネルを示します。

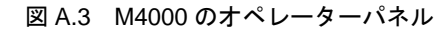

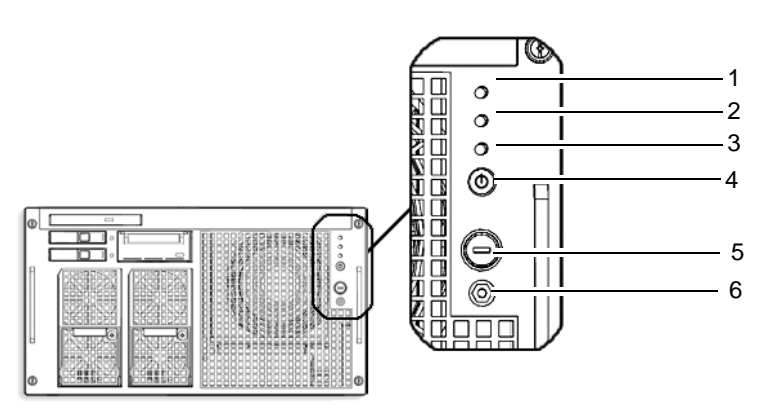

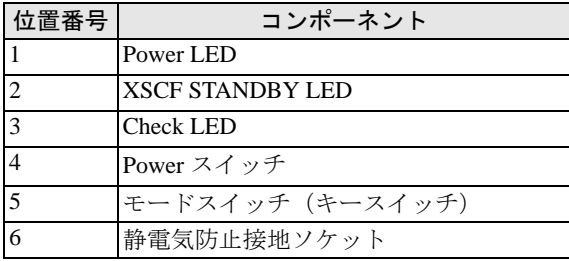

<span id="page-43-0"></span>図 [A.4](#page-43-0) は、M5000 サーバのオペレーターパネルを示します。

図 A.4 M5000 のオペレーターパネル

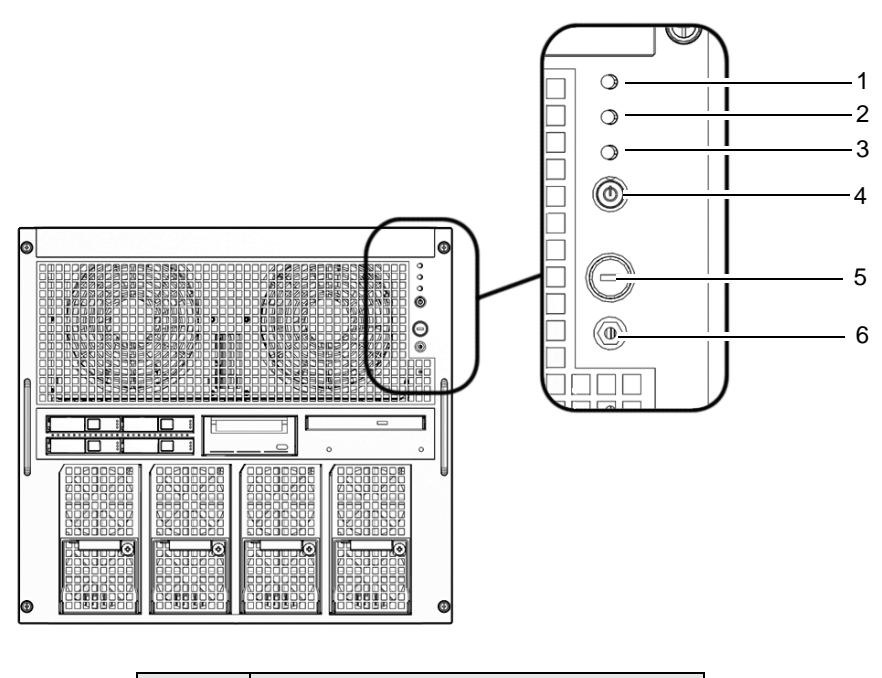

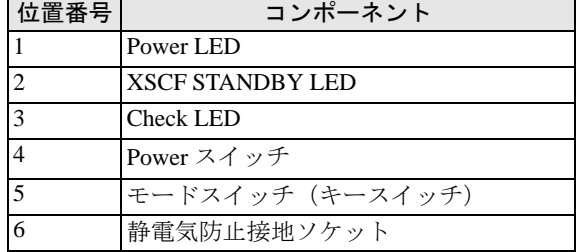

起動中、ファームウェアによって前面パネルの LED のオンとオフが切り替えられ、各 LED が正しく動 作するかどうかが検証されます。その後、前面パネルの LED は、表 [A.1](#page-44-0) の説明どおりに動作します。

<span id="page-44-0"></span>

| 絵記号 | 名前               | 色  | 説明                                |
|-----|------------------|----|-----------------------------------|
|     | <b>POWER LED</b> | 緑色 | 本体装置の電源ステータスを示します。                |
|     |                  |    | ・点灯:本体装置の電源が投入されています。             |
|     |                  |    | ・消灯:本体装置の電源が投入されていません。            |
|     |                  |    | ・点滅:本体装置の雷源切断処理中です。               |
|     | <b>XSCF</b>      | 緑色 | XSCFの準備ができていることを示します。             |
|     | <b>STANDBY</b>   |    | ・点灯 : XSCF ユニットが正常に機能しています。       |
|     | LED              |    | ・消灯:XSCFユニットが停止しています。             |
|     |                  |    | ・点滅 : AC 電源投入後のシステムを初期化中、 または本体装置 |
|     |                  |    | の電源投入処理中です。                       |
|     | CHECK LED 橙色     |    | 本体装置がエラーを検出したことを示します。             |
|     |                  |    | ・点灯 : 起動を妨げるエラーを検出しました。           |
|     |                  |    | ・消灯 : 正常、または電源切断(電源故障)です。         |
|     |                  |    | ・点滅:保守対象の装置であることを示します。ロケーターと      |
|     |                  |    | 呼ぶこともあります。                        |
|     | Power            |    | 本体装置の電源を投入または切断するためのスイッチ。         |
|     | スイッチ             |    |                                   |
|     |                  |    |                                   |
|     | モードス             |    | Locked 設定:                        |
|     | イッチ              |    | ・通常のキー位置。Power スイッチで電源を投入でますが、    |
|     | (キースイッ           |    | 電源を切ることはできません。                    |
|     | チ)               |    | ・権限のないユーザーが本体装置の雷源を入れたり切ったり       |
|     |                  |    | できないように、システム Power スイッチを無効にします。   |
|     |                  |    | ・一般的な日常業務では、「Locked」位置が推奨設定です。    |
|     |                  |    | Service 設定:                       |
|     |                  |    | ・この位置で保守を行う必要があります。               |
|     |                  |    | · Power スイッチで電源の投入と切断ができます。       |
|     |                  |    | ・この位置でキーを引き抜くことはできません。            |

表 A.1 オペレーターパネルの LED とスイッチ

次の表に、モードスイッチの意味を示します。

<span id="page-45-0"></span>

| 機能                     | モードスイッチ                 |         |
|------------------------|-------------------------|---------|
| 状態の定義                  | Locked                  | Service |
| Break 信号の受信抑止          | 有効。setdomainmode を   無効 |         |
|                        | 使用してドメインごと              |         |
|                        | に Break 信号の受信 / 受       |         |
|                        | 信抑止を指定可能                |         |
| POWER スイッチによる電源投入 / 切断 | 電源投入のみ有効                | 有効      |

表 A.2 モードスイッチの意味

# <span id="page-46-0"></span>付録 **B** トラブルシューティング

<span id="page-46-4"></span>この付録では、オラクルまたは富士通の SPARC Enterprise M4000/M5000 サーバのインストレーション に関する障害の切り分け情報について説明します。

- [一般的な問題への対応策](#page-46-1)
- [トラブルシューティングコマンドの使用方法](#page-47-0)
- 従来の Oracle Solaris [トラブルシューティングコマンド](#page-53-0)

# <span id="page-46-1"></span>**B.1** 一般的な問題への対応策

この項では、より一般的なインストレーションに関する問題と、その解決策について説明します。

<span id="page-46-2"></span>

| 問題                               | 解決方法                                    |
|----------------------------------|-----------------------------------------|
| システムの雷源が入ってい •                   | 入力電源がオンになっていること、および電源コネクターがしっかり         |
| かい                               | 接続されていることを確認します。                        |
|                                  | 雷源コードがシステムと雷源ユニットと入力雷源の両方にしっかりと         |
|                                  | 接続されていることを確認します。                        |
|                                  | 電源付きの装置ラックを使用している場合は、その電源が入っている         |
|                                  | ことを確認します。                               |
| bootdisk コマンドを入力す                | PCI/PCI-X カードがスロット 0 に正しく挿入されていることを確認し  |
| $\delta \xi$ , can't locate boot | ます。                                     |
| device 」と表示される                   | • 可能であれば、PCI/PCI-X カードをスロット0から別のスロットに移動 |
|                                  | します。                                    |

表 B.1 インストレーションに関する一般的な問題

- 『Solaris 10 Release and Installation Collection』の「Before using Solaris 10」および「Checklists for Installation and Bug Information」を参照してください。
- LED ステータスについては、『SPARC Enterprise M4000/M5000 サーバ サービスマニュアル』を参 照してください。

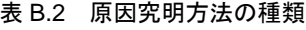

<span id="page-46-3"></span>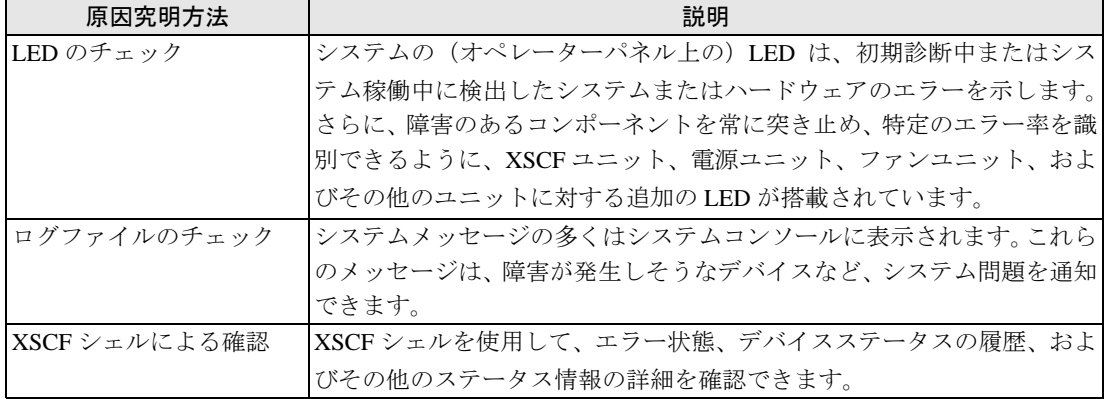

# <span id="page-47-0"></span>**B.2** トラブルシューティングコマンドの使用方法

この項では、次のコマンドについて詳しく説明します。

- showhardconf [コマンドの使用方法](#page-47-1)
- showlogs [コマンドの使用方法](#page-49-0)
- showstatus [コマンドの使用方法](#page-50-0)
- fmdump [コマンドの使用方法](#page-50-1)
- fmadm faulty [コマンドの使用方法](#page-51-0)
- <span id="page-47-2"></span>● fmstat [コマンドの使用方法](#page-52-0)

### <span id="page-47-1"></span>**B.2.1 showhardconf** コマンドの使用方法

showhardconf コマンドは、各 FRU に関する情報を表示します。次の情報が表示されます。

- 現在の構成とステータス
- 取り付けられている FRU の数
- ドメイン情報
- IOBOX 情報
- $\bullet$  PCI カードの名前属性

showhardconf の出力例

```
XSCF> showhardconf
SPARC Enterprise M5000;
    + Serial:BE80601000; Operator Panel Switch:Service;
     + Power_Supply_System:Single; SCF-ID:XSCF#0;
     + System_Power:On;
    Domain#0 Domain Status: Powered Off;
     MBU_B Status:Normal; Ver:0101h; Serial: ;
         + FRU-Part-Number:CF00541-0478 01 /541-0478-01 ;
         + Memory_Size:64 GB;
         CPUM#0-CHIP#0 Status:Normal; Ver:0201h; Serial:PP0629L068 ;
             + FRU-Part-Number:CF00375-3477 50 /375-3477-50 ;
             + Freq:2.150 GHz; Type:16;
             + Core:2; Strand:2;
         CPUM#0-CHIP#1 Status:Normal; Ver:0201h; Serial:PP0629L068 ;
             + FRU-Part-Number:CF00375-3477 50 /375-3477-50 ;
             + Freq:2.150 GHz; Type:16;
             + Core:2; Strand:2;
         MEMB#0 Status:Normal; Ver:0101h; Serial: 01068 ;
             + FRU-Part-Number:CF00541-0545 01 /541-0545-01 ;
             MEM#0A Status:Normal;
                 + Code:c1000000000000004572T128000HR3.7A 252b-04123520;
                  + Type:1B; Size:1 GB;
             MEM#0B Status:Normal;
                 + Code:c1000000000000004572T128000HR3.7A 252b-04123e25;
                  + Type:1B; Size:1 GB;
             MEM#1A Status:Normal;
                 + Code:c1000000000000004572T128000HR3.7A 252b-04123722;
                  + Type:1B; Size:1 GB;
             MEM#1B Status:Normal;
                 + Code:c1000000000000004572T128000HR3.7A 252b-04123b25;
                  + Type:1B; Size:1 GB;
             MEM#2A Status:Normal;
                 + Code:c1000000000000004572T128000HR3.7A 252b-04123e20;
                  + Type:1B; Size:1 GB;
             MEM#2B Status:Normal;
                 + Code:c1000000000000004572T128000HR3.7A 252b-04123822;
                 + Type:1B; Size:1 GB;
DDC_A#0 Status:Normal;
         DDC_A#1 Status:Normal;
        DDC A#2 Status:Normal;
         DDC_A#3 Status:Normal;
         DDC_B#0 Status:Normal;
        DDC B#1 Status:Normal;
     IOU#0 Status:Normal; Ver:0101h; Serial7867000395
         + FRU-Part-Number:CF00541-2240 01 /541-2240-01 ;
         DDC_A#0 Status:Normal;
         DDCR Status:Normal;
         DDC_B#0 Status:Normal;
```
showhardconf の出力例 (続き )

| XSCFU Status: Normal, Active; Ver: 0101h; Serial: 78670002620; |            |
|----------------------------------------------------------------|------------|
| + FRU-Part-Number: CF00541-0481 01 /541-0481-01 ;              |            |
| OPNL Status: Normal; Ver: 0101h; Serial: 7867000087;           |            |
| + FRU-Part-Number: CF00541-0850 01 /541-0850-01 ;              |            |
| PSU#0 Status: Normal; Serial: XF0345;                          |            |
| + FRU-Part-Number: CF00300-1898 50 /300-1898-50;               |            |
| + Power Status: Off; AC: 200 V;                                |            |
| PSU#1 Status: Normal; Serial: XF0346;                          |            |
| + FRU-Part-Number: CF00300-1898 50 /300-1898-50;               |            |
| + Power Status: Off; AC: 200 V;                                |            |
| PSU#2 Status: Normal; Serial: XF0347:;                         |            |
| + FRU-Part-Number: CF00300-1898 50 /300-1898-50;               |            |
| + Power Status: Off; AC: 200 V;                                |            |
| PSU#3 Status: Normal; Serial: XF0348:;                         |            |
| + FRU-Part-Number: CF00300-1898 50 /300-1898-50;               |            |
| + Power Status: Off; AC: 200 V;                                |            |
| FANBP C Status: Normal; Ver: 0101h; Serial: 7867000053:        | $\ddot{i}$ |
| + FRU-Part-Number: CF00541-0848 01 /541-0848-01 ;              |            |
| FAN_A#0 Status: Normal;                                        |            |
| FAN A#1 Status: Normal;                                        |            |
| FAN A#2 Status: Normal;                                        |            |
| FAN A#3 Status: Normal;                                        |            |
| XSCF                                                           |            |

<span id="page-49-1"></span>詳細については、showhardconf マニュアルページを参照してください。

## <span id="page-49-0"></span>**B.2.2 showlogs** コマンドの使用方法

showlogs コマンドは、指定したログの内容をタイムスタンプ順に表示します。最も日付の古いものが先 頭に表示されます。showlogs コマンドは、次のログを表示します。

- エラーログ
- パワーログ
- イベントログ
- **温度**·湿度履歴
- 監視メッセージログ
- コンソールメッセージログ
- パニックメッセージログ
- **IPL** メッセージログ

showlogs の出力例

```
XSCF> showlogs error
Date: Oct 03 13:53:05 UTC 2006 Code: 40000000-faffc201-
011d000100000000
    Status: Information Occurred: Oct 03 13:53:04.742 UTC 2006
    FRU: ,/XSCFU
    Msg: XSCF process down detected
Date: Oct 03 13:53:05 UTC 2006 Code: 40000000-faffc201-
011d000100000000
    Status: Information Occurred: Oct 03 13:53:05.880 UTC 2006
    FRU: ,/XSCFU
    Msg: XSCF process down detected
Date: Oct 03 14:36:58 UTC 2006 Code: 40000000-faffc201-
011d000100000000
    Status: Information Occurred: Oct 03 14:36:57.777 UTC 2006
    FRU: ,/XSCFU
    Msg: XSCF process down detected
Date: Oct 03 17:23:11 UTC 2006 Code: 80002000-ccff0000-
0104340100000000
    Status: Alarm Occurred: Oct 03 17:23:10.868 UTC 2006
    FRU: /FAN_A#0
    Msg: Abnormal FAN rotation speed. Insufficient rotation
XSCF>
```
### <span id="page-50-0"></span>**B.2.3 showstatus** コマンドの使用方法

showstatus は本体装置の縮退した FRU に関する情報を表示します。ユニットが縮退していることを示す アスタリスク (\*) が次の状態のいずれかと共に表示されます。

- Normal
- **•** Faulted
- Degraded
- Deconfigured
- Maintenance

showstatus の出力例

```
XSCF> showstatus
     FANBP_C Status:Normal;
        FAN_A#0 Status: Faulted;
XSCF>
```
### <span id="page-50-1"></span>**B.2.4 fmdump** コマンドの使用方法

<span id="page-50-2"></span>fmdump コマンドを使用すると、Oracle Solaris 障害マネージャと関連付けられたログファイルの内容を 表示できます。

この例では、障害は 1 つだけ存在すると仮定しています。

```
# fmdump
```

```
TIME UUID SUNW-MSG-ID
Nov 02 10:04:15.4911 0ee65618-2218-4997-c0dc-b5c410ed8ec2 SUN4-8000-0Y
```
#### **B.2.4.1 fmdump -V** コマンド

次の例に示すように -V オプションを使用すると、より詳細な情報を取得できます。

```
# fmdump -V -u 0ee65618-2218-4997-c0dc-b5c410ed8ec2
TIME UUID UUID SUNW-MSG-ID
Nov 02 10:04:15.4911 0ee65618-2218-4997-c0dc-b5c410ed8ec2 SUN4-8000-0Y
100% fault.io.fire.asic
FRU: hc://product-id=SUNW,A70/motherboard=0
rsrc: hc:///motherboard=0/hostbridge=0/pciexrc=0
```
-V オプションを使用した新しい出力では、少なくとも 3 行が表示されます。

- 1行目は、前にコンソールメッセージで見た情報の要約ですが、タイムスタンプ、UUID、および メッセージ ID が含まれています。
- 2行目は、診断の確実性を示します。この例では、障害は、示されている ASIC に確実に (100%) 存在します。たとえば、2 つのコンポーネントが診断に含まれている場合は、ここに 2 行が表示 され、各行に 50% と示されます。
- 「FRU」の行は、本体装置が完全に稼働可能な状態に戻るために交換が必要な部分を示します。
- 「rsrc」の行は、この障害の結果、使用不可になったコンポーネントを示します。

#### **B.2.4.2 fmdump -e** コマンド

この障害の原因となったエラーの情報を取得するには、次の例に示すように -e オプションを使用しま す。

```
# fmdump -e
TIME CLASS
Nov 02 10:04:14.3008 ereport.io.fire.jbc.mb_per
```
### <span id="page-51-0"></span>**B.2.5 fmadm faulty** コマンドの使用方法

fmadm faulty コマンドは、Oracle Solaris 障害マネージャによって保持されているシステム構成パラメー タを表示および変更するために管理者および当社技術員が使用できます。fmadm faulty コマンドは、主 に、障害に関係するコンポーネントのステータスを確認するために使用します。

```
# fmadm faulty
STATE RESOURCE / UUID
-------- -------------------------------------------------------------
degraded dev:////pci@1e,600000
            0ee65618-2218-4997-c0dc-b5c410ed8ec2
```
上の表示のように、PCI デバイスは縮退され、同じ UUID に関連付けられます。「faulted」状態が表示さ れる場合もあります。

#### **B.2.5.1 fmadm config** コマンド

fmadm config コマンドの出力には、本体装置が使用中の診断エンジンのバージョン番号と現在の状態が 示されます。これらのバージョンを Oracle Support ウェブサイトの情報に照らして確認することで、最 新の診断エンジンを実行しているかどうかを判別できます。

fmadm の出力例

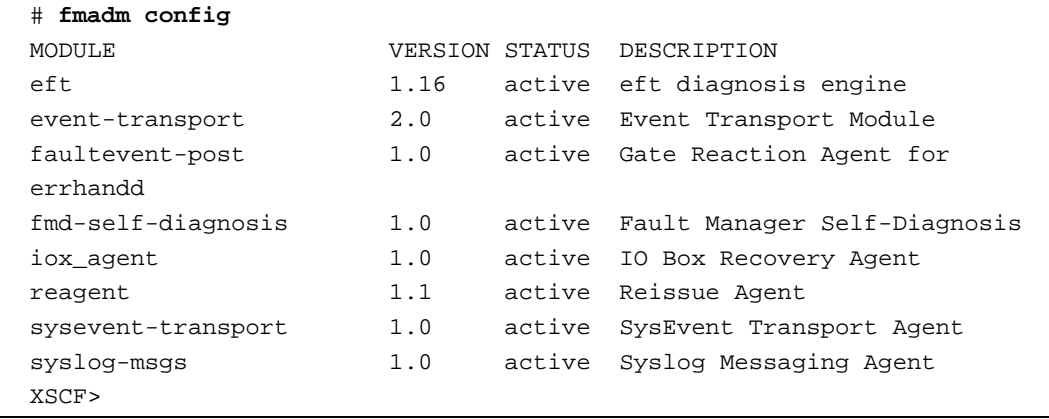

### <span id="page-52-0"></span>**B.2.6 fmstat** コマンドの使用方法

fmstat コマンドを使用すると、Oracle Solaris 障害マネージャと関連付けられた統計情報レポートを表示 できます。fmstat コマンドは、DE のパフォーマンスに関する情報を表示します。次の例では、eft DE (コンソール出力にも表示される)が受け入れたイベントを受信したことが示されています。ケースが そのイベント用に「開かれ」、障害の原因を「解決」するために診断が実行されます。

fmstat の出力例

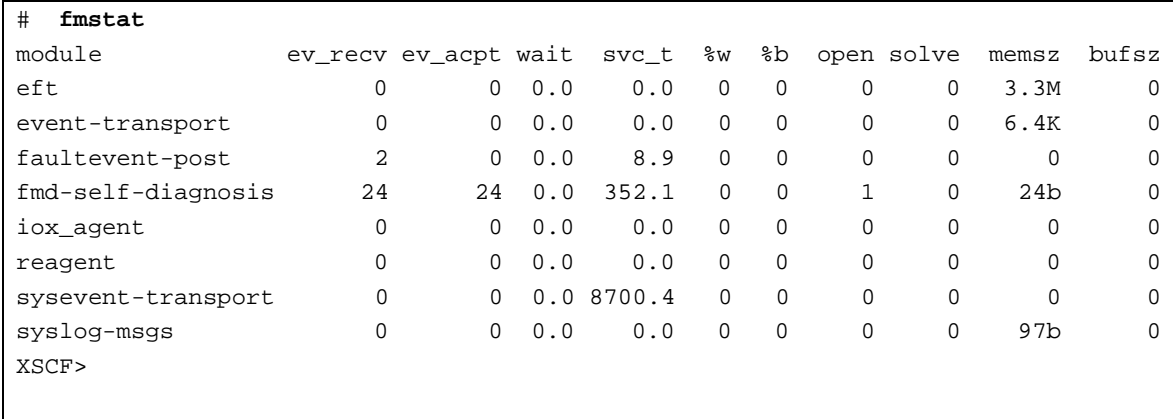

# <span id="page-53-0"></span>**B.3** 従来の **Oracle Solaris** トラブルシューティングコマ ンド

この種のスーパーユーザーコマンドは、この本体装置、ネットワーク、またはネットワーク接続してい る別のサーバで問題があるかどうかを判別するために役立ちます。

この項では、次のコマンドについて説明します。

- $\bullet$  iostat [コマンド](#page-53-1)
- prtdiag [コマンド](#page-54-0)
- prtconf [コマンド](#page-58-0)
- $\bullet$  netstat [コマンド](#page-60-0)
- $\bullet$  ping [コマンド](#page-60-1)
- $\bullet$  ps [コマンド](#page-61-0)
- prstat [コマンド](#page-62-0)

これらのコマン ド のほ と んどは、 /usr/bin ディ レ ク ト リ または /usr/sbin デ ィ レ ク ト リ にあ り ます。

### <span id="page-53-1"></span>**B.3.1 iostat** コマンド

iostat コマンドは、CPU 使用状況のほかに、ターミナル、ドライブ、およびテープの I/O アクティビティ を繰り返しレポートします。

#### **B.3.1.1** オプション

表 [B.3](#page-53-2) に、iostat コマンドのオプションと、それらのオプションが本体装置のトラブルシューティング にどのように役立つかを示します。

<span id="page-53-2"></span>

| オプション | 説明                                                   | どのように役立つか |
|-------|------------------------------------------------------|-----------|
|       | オプションなし  ローカルのI/Oデバイスのステータスをレポート デバイスのステータスを示す、簡潔な3行 |           |
|       | します。                                                 | の出力。      |
| $-c$  | システムがユーザーモード、システムモード、I/ CPU ステータスの簡潔なレポート。           |           |
|       | O 待機中、およびアイドリング中であった時間の                              |           |
|       | 割合をレポートします。                                          |           |
| $-e$  | デバイスエラーの要約統計情報を表示します。エ  蓄積されたエラーを簡潔な表で示しま            |           |
|       | ラーの合計、ハードエラー、ソフトエラー、およ す。疑いのあるI/Oデバイスを特定します。         |           |
|       | 'び転送エラーが表示されます。                                      |           |

表 B.3 iostat のオプション (1 / 2)

| オプション | 説明                                          | どのように役立つか            |
|-------|---------------------------------------------|----------------------|
| $-E$  | すべてのデバイスエラー統計情報を表示します。 デバイスの情報 (製造者、モデル番号、シ |                      |
|       |                                             | リアル番号、サイズ、およびエラー)を   |
|       |                                             | 表示します。               |
| $-n$  | 説明形式で名前を表示します。                              | 説明形式は、デバイスの特定に役立ちま   |
|       |                                             | す。                   |
| $-X$  | ドライブごとの拡張ドライブ統計情報をレポー                       | -e オプションと似ていますが、レート情 |
|       | トします。出力は表形式です。                              | 報を提供する点で異なります。パフォー   |
|       |                                             | マンスが低い内部デバイスやネットワー   |
|       |                                             | ク上のその他のI/Oデバイスを特定するの |
|       |                                             | に役立ちます。              |

表 B.3 iostat のオプション (2 / 2)

次の例は、iostat コマンドの出力を示しています。

```
# iostat -En
c0t0d0 Soft Errors: 0 Hard Errors: 0 Transport Errors: 0
Model: ST3120026A Revision: 8.01 Serial No: 3JT4H4C2
Size: 120.03GB <120031641600 bytes>
Media Error: 0 Device Not Ready: 0 No Device: 0 Recoverable: 0
Illegal Request: 0
c0t2d0 Soft Errors: 0 Hard Errors: 0 Transport Errors: 0
Vendor: LITE-ON Product: COMBO SOHC-4832K Revision: O3K1 Serial No: 
Size: 0.00GB <0 bytes>
Media Error: 0 Device Not Ready: 0 No Device: 0 Recoverable: 0
Illegal Request: 0 Predictive Failure Analysis: 0
```
### <span id="page-54-0"></span>**B.3.2 prtdiag** コマンド

prtdiag コマンドは、構成情報と診断情報を表示します。診断情報では、障害のあるコンポーネントが示 されます。

prtdiag コマン ドは、 /usr/platform/*platform-name*/sbin/ デ ィ レ ク ト リ にあ り ます。 (注)

注) prtdiag コマンドは、このマニュアルの他の箇所で示されているスロット番号と異なるスロッ ト番号を示す場合があります。これは不具合ではありません。

#### **B.3.2.1** オプション

表 [B.4](#page-55-0) に、prtdiag コマンドのオプションと、それらのオプションがトラブルシューティングにどのよう に役立つかを示します。

<span id="page-55-0"></span>

| オプション | 説明                                           | どのように役立つか               |
|-------|----------------------------------------------|-------------------------|
|       | オプションなし  コンポーネントのリストを表示します。                  | CPU タイミングと搭載 PCI カードを示し |
|       |                                              | ます。                     |
| $-v$  | 詳細モード。最新の AC 電源障害の時刻、最新の  オプションなしの場合と同じ情報を提供 |                         |
|       | ハードウェア重大エラーの情報を表示します。 します。それに加えて、ファンのステー     |                         |
|       |                                              | タス、温度、ASIC、および PROM リビ  |
|       |                                              | ジョンを示します。               |

表 B.4 prtdiag のオプション

次の例は、詳細モードの prtdiag コマンドの出力を示しています。

# **prtdiag** System Configuration: xxxx Server System clock frequency: 1012 MHz Memory size: 262144 Megabytes ==================================== CPUs =============================== CPU CPU Run L2\$ CPU CPU LSB Chip ID MHz MB Impl. Mask --- ---- ------------------------------ ---- --- ----- ---- 00 0 0, 1, 2, 3, 4, 5, 6, 7 2660 11.0 7 192 00 1 8, 9, 10, 11, 12, 13, 14, 15 2660 11.0 7 192 00 2 16, 17, 18, 19, 20, 21, 22, 23 2660 11.0 7 192 00 3 24, 25, 26, 27, 28, 29, 30, 31 2660 11.0 7 192 01 0 32, 33, 34, 35, 36, 37, 38, 39 2660 11.0 7 192 01 1 40, 41, 42, 43, 44, 45, 46, 47 2660 11.0 7 192 01 2 48, 49, 50, 51, 52, 53, 54, 55 2660 11.0 7 192 01 3 56, 57, 58, 59, 60, 61, 62, 63 2660 11.0 7 192 ====================== Memory Configuration ====================== Memory Available Memory DIMM # of Mirror Interleave LSB Group Size Status Size DIMMs Mode Factor --- ------ ------------------ ------- ------ ----- ------ ----- 00 A 65536MB okay 4096MB 16 no 8-way 00 B 65536MB okay 4096MB 16 no 8-way 01 A 65536MB okay 4096MB 16 no 8-way 01 B 65536MB okay 4096MB 16 no 8-way ========================= IO Devices ========================= IO Lane/Frq LSB Type LPID RvID, DvID, VnID BDF State Act, Max Nam Model Logical Path ------------------ 00 PCIe 0 bc, 8532, 10b5 2, 0, 0 okay 8, 8 pci-pciex10b5,8532 NA /pci@0,600000/pci@0 00 PCIe 0 bc, 8532, 10b5 3, 8, 0 okay 8, 8 pci-pciex10b5,8532 NA /pci@0,600000/pci@0/pci@8 00 PCIe 0 bc, 8532, 10b5 3, 9, 0 okay 1, 8 pci-pciex10b5,8532 NA /pci@0,600000/pci@0/pci@9 00 PCIx 0 8, 125, 1033 4, 0, 0 okay 100, 133 pci-pciexclass,060400 NA /pci@0,600000/pci@0/pci@8/pci@0 00 PCIx 0 8, 125, 1033 4, 0, 1 okay --, 133 pci-pciexclass,060400 NA /pci@0,600000/pci@0/pci@8/pci@0,1

prtdiag の出力例 (続き)

 IO Lane/Frq LSB Type LPID RvID,DvID,VnID BDF State Act, Max Nam Model Logical Path ------------------ 00 PCIx 0 2, 50, 1000 5, 1, 0 okay --, 133 scsi-pci1000,50 LSI,1064 /pci@0,600000/pci@0/pci@8/pci@0/scsi@1 00 PCIx 0 10, 1648, 14e4 5, 2, 0 okay --, 133 network-pci14e4,1648 NA /pci@0,600000/pci@0/pci@8/pci@0/network@2 00 PCIx 0 10, 1648, 14e4 5, 2, 1 okay --, 133 network-pci14e4,1648 NA /pci@0,600000/pci@0/pci@8/pci@0/network@2,1 01 PCIe 16 bc, 8532, 10b5 2, 0, 0 okay 8, 8 pci-pciex10b5,8532 NA /pci@10,600000/pci@0 01 PCIe 16 bc, 8532, 10b5 3, 8, 0 okay 8, 8 pci-pciex10b5,8532 NA /pci@10,600000/pci@0/pci@8 01 PCIe 16 bc, 8532, 10b5 3, 9, 0 okay 1, 8 pci-pciex10b5,8532 NA /pci@10,600000/pci@0/pci@9 01 PCIx 16 8, 125, 1033 4, 0, 0 okay 100, 133 pci-pciexclass,060400 NA /pci@10,600000/pci@0/pci@8/pci@0 01 PCIx 16 8, 125, 1033 4, 0, 1 okay --, 133 pci-pciexclass,060400 NA /pci@10,600000/pci@0/pci@8/pci@0,1 01 PCIx 16 2, 50, 1000 5, 1, 0 okay --, 133 scsi-pci1000,50 LSI,1064 /pci@10,600000/pci@0/pci@8/pci@0/scsi@1 01 PCIx 16 10, 1648, 14e4 5, 2, 0 okay --, 133 network-pci14e4,1648 NA /pci@10,600000/pci@0/pci@8/pci@0/network@2 01 PCIx 16 10, 1648, 14e4 5, 2, 1 okay --, 133 network-pci14e4,1648 NA /pci@10,600000/pci@0/pci@8/pci@0/network@2,1 ==================== Hardware Revisions ==================== System PROM revisions: ---------------------- OBP 4.24.13 2010/02/08 13:17 =================== Environmental Status =================== Mode switch is in LOCK mode =================== System Processor Mode =================== SPARC64-VII mode

### <span id="page-58-0"></span>**B.3.3 prtconf** コマンド

ok プロンプトで実行される show-devs コマンドと同様に、prtconf コマンドも構成されているデバイスを 表示します。

prtconf コマンドは、Oracle Solaris OS によって認識されているハードウェアを特定します。ハードウェ アに不具合がある疑いがないにもかかわらず、ソフトウェアアプリケーションにハードウェアとのトラ ブルがある場合、prtconf コマンドを使用すると、Oracle Solaris OS がハードウェアを認識しているかど うか、ハードウェアのドライバがロードされているかどうかを確認できます。

#### **B.3.3.1** オプション

表 [B.5](#page-58-1) に、prtconf コマンドのオプションと、それらのオプションがトラブルシューティングにどのよう に役立つかを示します。

<span id="page-58-1"></span>

| オプション   | 説明                                              | どのように役立つか                       |
|---------|-------------------------------------------------|---------------------------------|
| オプションなし | OS によって認識されているデバイスのデバイス ハードウェアが認識されていれば、その      |                                 |
|         | ツリーを表示します。                                      | ハードウェアは適切に稼働していると考              |
|         |                                                 | えられます。デバイスまたはサブデバイ              |
|         |                                                 | スについて「(driver not attached)」という |
|         |                                                 | メッセージが表示される場合、デバイス              |
|         |                                                 | のドライバは破損しているか、存在しま              |
|         |                                                 | せん。                             |
| -D      | オプションなしの出力と同様ですが、デバイスド デバイスを有効にするためにOSによって      |                                 |
|         | ライバが示される点で異なります。                                | 必要とされるドライバまたは使用される              |
|         |                                                 | ドライバのリストを表示します。                 |
| $-p$    | オプションなしの出力と同様ですが、簡略化され デバイスの簡略なリストを表示します。       |                                 |
|         | る点で異なります。                                       |                                 |
| $-V$    | OpenBoot PROM ファームウェアの版数と日付を ファームウェア版数の迅速な確認に役立 |                                 |
|         | 表示します。                                          | ちます。                            |

表 B.5 prtconf のオプション

次の例は、prtconf コマンドの出力を示しています。

```
# prtconf
System Configuration: xxxx
Memory size: 1024 Megabytes
System Peripherals (Software Nodes):
SUNW,Sun SPARC 
     packages (driver not attached)
         SUNW,builtin-drivers (driver not attached)
         deblocker (driver not attached)
         disk-label (driver not attached)
         terminal-emulator (driver not attached)
         dropins (driver not attached)
         kbd-translator (driver not attached)
         obp-tftp (driver not attached)
         SUNW,i2c-ram-device (driver not attached)
         SUNW,fru-device (driver not attached)
         SUNW,asr (driver not attached)
         ufs-file-system (driver not attached)
     chosen (driver not attached)
     openprom (driver not attached)
         client-services (driver not attached)
     options, instance #0
     aliases (driver not attached)
. . .
```
### <span id="page-60-0"></span>**B.3.4 netstat** コマンド

netstat コマンドは、ネットワークステータスを表示します。

#### **B.3.4.1** オプション

表 [B.6](#page-60-2) に、netstat コマンドのオプションと、それらのオプションがトラブルシューティングにどのよう に役立つかを示します。

<span id="page-60-2"></span>

| オプション       | 説明                                        | どのように役立つか               |
|-------------|-------------------------------------------|-------------------------|
| $-i$        | インターフェースの状態を表示します。パケット ネットワークステータスの簡潔な概要を |                         |
|             | 着信 / 発信、エラー着信 / 発信、衝突、キューな 示します。          |                         |
|             | どが含まれます。                                  |                         |
| -i interval | -i オプションの後ろに数値を指定することで、                   | 断続的なネットワークイベントまたは長      |
|             | netstat コマンドがその秒間隔で繰り返されます。               | 期のネットワークイベントを特定しま       |
|             |                                           | す。netstat 出力をファイルにパイプする |
|             |                                           | と、夜間のアクティビティを一度に表示      |
|             |                                           | できます。                   |
| $-p$        | 媒体テーブルを表示します。                             | サブネット上のホストのMACアドレスを     |
|             |                                           | 示します。                   |
| $-r$        | ルーティングテーブルを表示します。                         | ルーティング情報を示します。          |
| $-n$        | ホスト名を IP アドレスで置き換えます。                     | ホスト名よりアドレスのほうが有用な場      |
|             |                                           | 合に使用されます。               |

表 B.6 netstat のオプション

次の例は、netstat -p コマンドの出力を示しています。

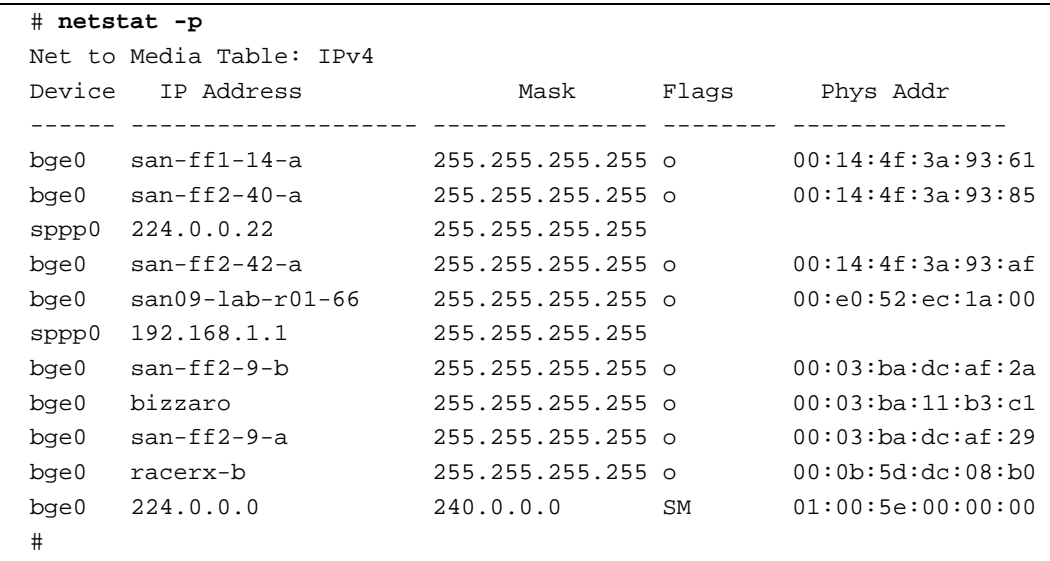

### <span id="page-60-1"></span>**B.3.5 ping** コマンド

ping コマンドは、ICMP ECHO\_REQUEST パケットをネットワークホストに送信します。ping コマンド の構成によっては、表示された出力で、問題のあるネットワークリンクまたはノードを特定できます。 送信先のホストは、変数 hostname で指定します。

#### **B.3.5.1** オプション

表 [B.7](#page-61-1) に、ping コマンドのオプションと、それらのオプションがトラブルシューティングにどのように 役立つかを示します。

<span id="page-61-1"></span>

| オプション        | 説明                                              | どのように役立つか             |
|--------------|-------------------------------------------------|-----------------------|
| hostname     | プローブパケットが hostname に送信され、戻っ ネットワーク上でホストがアクティブで  |                       |
|              | てきます。                                           | あることを検証します。           |
| -g hostname  | 指定のゲートウェイを通過することをプローブ さまざまなルートを指定してターゲット        |                       |
|              | パケットに強制します。                                     | ホストに送信することにより、個々の     |
|              |                                                 | ルートの品質をテストできます。       |
| -i interface | プローブパケットの送受信に使用するインター セカンダリネットワークインターフェー        |                       |
|              | フェースを指定します。                                     | スの簡単なチェックを行うことができま    |
|              |                                                 | す。                    |
| -n           | ホスト名を IP アドレスで置き換えます。                           | ホスト名よりアドレスのほうが有用な場    |
|              |                                                 | 合に使用されます。             |
| $-S$         | ping が1秒間隔で継続します。Ctrl-Cを押すと停 断続的なネットワークイベントまたは長 |                       |
|              | 止します。停止後、統計情報が表示されます。                           | 期のネットワークイベントを特定するの    |
|              |                                                 | に役立ちます。ping 出力をファイルにパ |
|              |                                                 | イプすると、夜間のアクティビティを後    |
|              |                                                 | で一度に表示できます。           |
| -svR         | プローブパケットが通ったルートを1秒間隔で表 プローブパケットのルートとホップ数を       |                       |
|              | 示します。                                           | 示します。複数のルートを比較して、ボ    |
|              |                                                 | トルネックを特定できます。         |

表 B.7 ping のオプション

次の例は、ping -s コマンドの出力を示しています。

```
# ping -s san-ff2-17-a
PING san-ff2-17-a: 56 data bytes
64 bytes from san-ff2-17-a (10.1.67.31): icmp_seq=0. time=0.427 ms
64 bytes from san-ff2-17-a (10.1.67.31): icmp_seq=1. time=0.194 ms
^\sim \! \rm C----san-ff2-17-a PING Statistics----
2 packets transmitted, 2 packets received, 0% packet loss
round-trip (ms) min/avg/max/stddev = 0.172/0.256/0.427/0.102
#
```
### <span id="page-61-0"></span>**B.3.6 ps** コマンド

ps コマンドは、プロセスのステータスを一覧で表示します。オプションを使用してコマンド出力を再調 整すると、リソースの割り当てを確認する際に役立ちます。

#### **B.3.6.1** オプション

表 [B.8](#page-62-1) に、ps コマンドのオプションと、それらのオプションがトラブルシューティングにどのように役 立つかを示します。

<span id="page-62-1"></span>

| オプション     | 説明                                           | どのように役立つか            |
|-----------|----------------------------------------------|----------------------|
| $-e$      | あらゆるプロセスの情報を表示します。                           | プロセスIDと実行可能ファイルを示しま  |
|           |                                              | す。                   |
| $-f$      | 完全なリストを生成します。                                | ユーザーID、親プロセスID、実行時刻、 |
|           |                                              | および実行ファイルへのパスなどのプロ   |
|           |                                              | セス情報を提供します。          |
| -o option | 構成変更可能な出力を有効にします。pid、pcpu、 最も重要な情報だけを提供します。リ |                      |
|           | pmem、および comm の各オプションは、それぞ ソースの使用率を把握することで、パ |                      |
|           | れ、プロセス ID、CPU 使用率、メモリ使用率、                    | フォーマンスに影響を与えていて、ハン   |
|           | および該当する実行可能ファイルを表示します。                       | グアップする可能性のあるプロセスを特   |
|           |                                              | 定するのに役立ちます。          |

表 B.8 ps のオプション

次の例は、ps コマンドの出力を示しています。

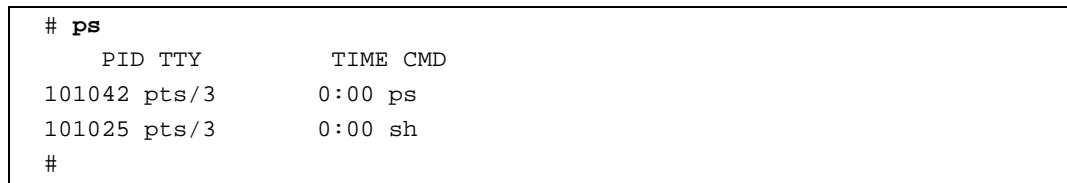

注) sort を -r オプションとともに使用すると、最初の列の値がゼロに等しくなるように、列見出 しが出力されます。

## <span id="page-62-0"></span>**B.3.7 prstat** コマンド

prstat ユーティリティは、すべてのアクティブプロセスを繰り返し検査し、選択された出力モードとソー ト順序で統計情報レポートを表示します。prstat コマンドの出力は、ps コマンドと似ています。

### **B.3.7.1** オプション

表 [B.9](#page-62-2) に、prstat コマンドのオプションと、それらのオプションがトラブルシューティングにどのよう に役立つかを示します。

<span id="page-62-2"></span>

| オプション       | 説明                                                      | どのように役立つか          |
|-------------|---------------------------------------------------------|--------------------|
|             | オプションなし  CPU リソースの消費が大きい順にソートされた 出力でプロセス ID、ユーザー ID、メモリ |                    |
|             | プロセスのリストを表示します。リストは、ター 使用量、状態、CPU 使用率、およびコマ             |                    |
|             | ミナルウィンドウの高さとプロセスの総数に制 ンド名を確認できます。                       |                    |
|             | 限されます。出力は5秒ごとに自動的に更新され                                  |                    |
|             | ます。Ctrl-Cを押すと停止します。                                     |                    |
| -n number   | 出力される行数を制限します。                                          | 表示されるデータの量を制限し、リソー |
|             |                                                         | スを多く消費しているプロセスを示しま |
|             |                                                         | す。                 |
| $-$ s $key$ | キーパラメータによるリストのソートを可能に 有用なキーは、cpu (デフォルト)、time、          |                    |
|             | します。                                                    | および size です。       |
| $-V$        | 詳細モード。                                                  | その他のパラメータを表示します。   |

表 B.9 prstat のオプション

次の例は、prstat コマンドの出力を示しています。

```
# prstat -n 5 -s size
  PID USERNAME SIZE RSS STATE PRI NICE TIME CPU PROCESS/NLWP
100463 root 66M 61M sleep 59 0 0:01:03 0.0% fmd/19
100006 root 11M 9392K sleep 59 0 0:00:09 0.0% svc.configd/16
100004 root 10M 8832K sleep 59 0 0:00:04 0.0% svc.startd/14
100061 root 9440K 6624K sleep 59 0 0:00:01 0.0% snmpd/1
100132 root 8616K 5368K sleep 59 0 0:00:04 0.0% nscd/35
Total: 52 processes, 188 lwps, load averages: 0.00, 0.00, 0.00
#
```